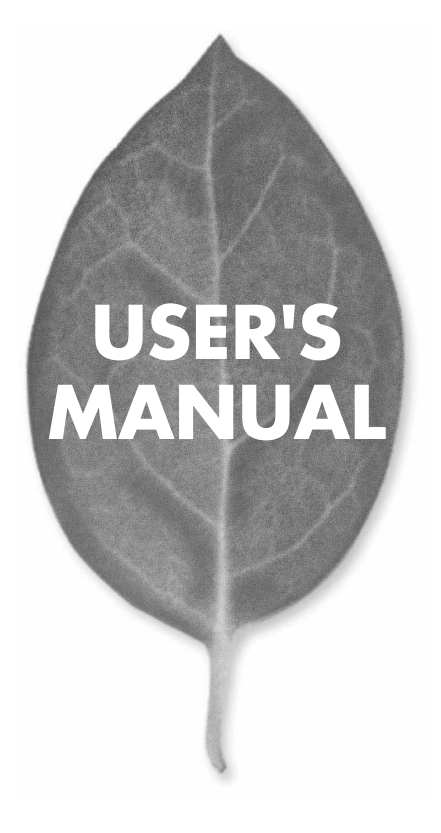

**FAST ETHERNET PRINT SERVER** 

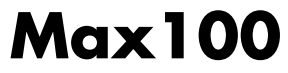

PLANEX COMMUNICATIONS INC.

# **USER'S MANUAL** FAST ETHERNET PRINT SERVER

**Max100**

# 本製品を安全にお使いいただくために

入警告

本製品をご利用の際は、以下の注意点を必ずお守りく ださい。これらの事項が守られない場合、感電、火災、 故障などにより使用者の重傷または死亡につながるお それがあります。

#### 分解・改造・修理はダメ!

各部のネジを外したり、カバーを開けた りしないでください。また製品内部の部 品を改造・交換しないでください。感電 や火災につながるおそれがあります。

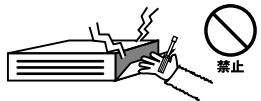

#### 正しい電圧で使用して!

指定の電圧以外で使用すると誤動作や火 災につながるおそれがあります。

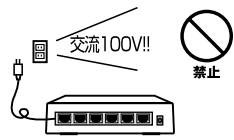

夕コ足配線・無理な配線はダ  $\times$  1

コンセントや電源タップの定格を超えて 電気製品を接続すると、発熱し火災につ ながる危険があります。

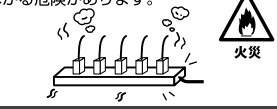

#### 雷のときはさわらないで!

雷が発生している間は、製品各部および ケーブルにさわらないでください。感電 するおそれがあります。

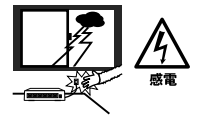

#### 通気口をふさがないで!

内部に熱がこもり、誤動作や火災につな がるおそれがあります。

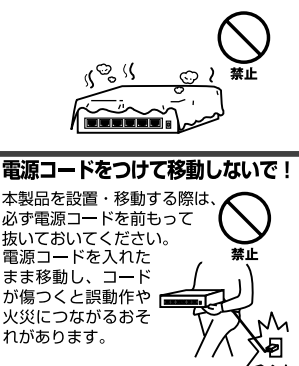

#### 液体・異物は入れないで!

製品内部に液体や異物が入ると、ショートして火災が発生したり、 誤動作したりする可能性があります。 万一異物や液体が入ってしまった場合は、 電源コードをコンセントから外して 弊社サポートセンターまでご連絡ください。

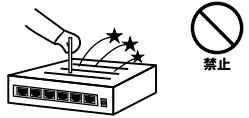

#### 雷源コードは傷つけないで!

火災·感電につながるおそれがありますので、電源やACアダプタのコードは絶対に加工 したり傷つけたりしないでください。また以下の点を守ってコードを傷めないようにし てください。

- ◇コードの上に物を載せない
- ◇熱源の側にコードを置かない
- ◇コードをかじる癖のあるペットは隔離する
- (かじった部分からショートし発火する危険があります)

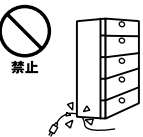

#### 設置・保管場所をもう一度確認して!

以下の場所での本製品のご利用や保管は避けてください。これらの場所で設置・保管を 行うと誤動作や感雷、火災につながる危険があります。

- ・本製品が落下する可能性のある不安定な場所
- ・直射日光のあたる場所
- ・高温または多湿の場所 (暖房器具の側も含む)
- ・急激に温度変化する可能性のある場所 (結露のおそれがある所)
- ・振動の激しい場所
- ・ほこりの多い場所
- ・静雷気を帯びやすい場所 (絨毯の上も含む)
- ・腐食性のガスが発生する場所

#### ◎おねがい

本製品のお手入れ

- ・本製品のお手入れは乾いた柔らかい布で行ってください。
- ・汚れがひどい場合は、水で薄めた中性洗剤に布を浸し、かたく絞って本製品を拭いて ください。また最後に乾いた布で軽く拭いてください。
- ・台所用中性洗剤以外は使わないでください。シンナーやベンジン、ワックス、アルコー ルが入ったものは使用できません。

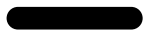

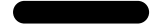

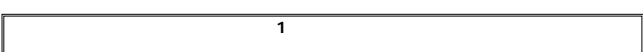

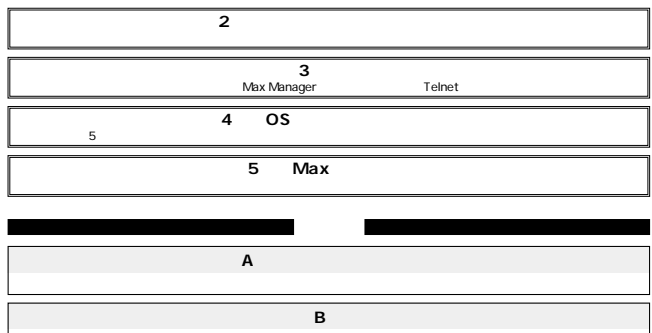

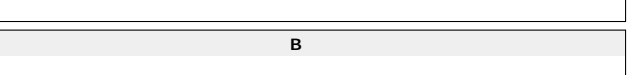

# 

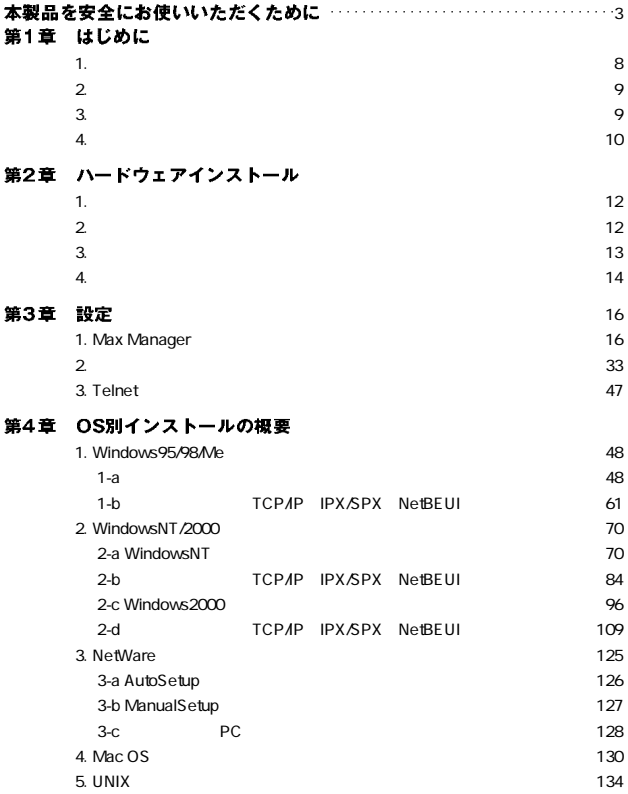

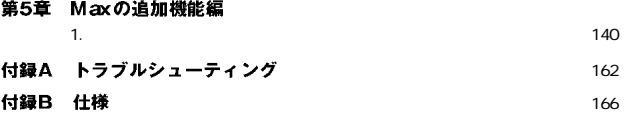

※記載の会社名および製品名は各社の商標または登録商標です。

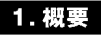

#### Max100 IEEE802.3u 100BASE-TX IEEE802.3 10BASE-T

#### D-SUB36

100BASE-TX/10BASE-T STP 1 1 TCP/IP IPX/SPX NetBEUI AppleTalk Windows95/98 Me WindowsNT/2000 MacOS NetWare UNIX

Windows **Windows** 

Λ

一部の双方向通信対応のプリンタでは正常に印刷できない場合があります。この場合はプ リンタの双方向通信が無効になるように設定してください。設定方法についてはご使用の プリンタのマニュアルを参照してください。対応プリンタについての情報は弊社ホームページ http://www.planex.co.jp/) をご覧ください。

MacOSから印刷するためには、プリンタが「PostScript」に対応している必要があります。 PostScript対応以外のプリンタはMacOSからは印刷することができませんのでご注意 ください。

# 1-2 特長

IEEE 802.3u 100BASE-TX IEEE 802.3 10BASE-T 100BASE-TX/10BASE-T<br>RJ-45 STP D-SUB36 1 TCP/IP IPX/SPX NetBEUI AppleTalk LEDにはなりました。 ROM  $\mathsf{ROM}$ Windows95/98/Me WindowsNT/2000 NetWare 3.X/4.X/5X NDS **SNMP DHCP** IPP Internet Printing Protocol AppleTalk Telnet **HP Web Jet Admin/Jet Admin** 

# 3. 梱包内容の確認

 $Max100$ 

CD-ROM

●AC電源アダプタ

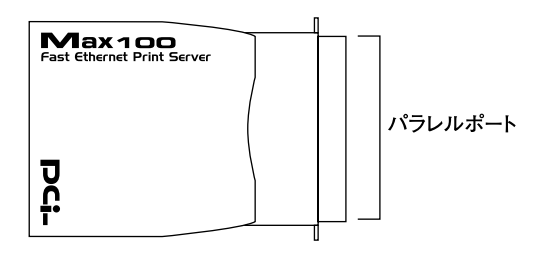

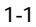

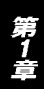

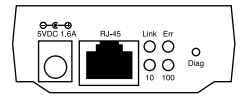

ネットワークへ接続するためのツイストペアケーブル接続用のRJ-

 $1 - 2$ 

# Link LED

 $R$ J-45

#### <Err LED>

## <100 LED>

100BASE-TX

# <10 LED>

10BASE-T

Diag

#### RJ-45

45

 $AC$ 

 $11$ 

 $\frac{2}{\Box}$ 

# 1. 設置場所について

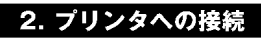

D-SUB36

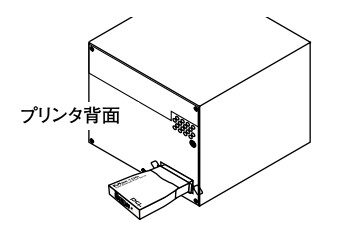

2-1 Max100

<u> 第21</u>

# 3. ネットワークへの接続

1.  $\blacksquare$ 

 $RJ-45$ 

2. 100BASE-

TX/10BASE-T
RJ-45

Δ

Max100をハブに接続する場合、接続するポートはハブの通常ポートにストレートケー ブルを使用して接続してください。Uplinkボートやカスケード用ボートに接続すると認識 できませんのでご注意ください。

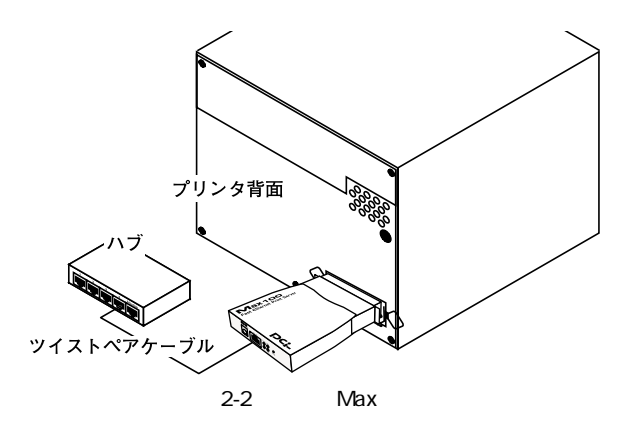

# 4. 電源の接続

1.  $\overline{AC}$ 

2. AC AC100V

3. Link LED

 $4.$ 

Link LED

Err LED

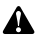

AC電源アダプタは必ず付属のものを使用してください。付属以外のAC電源アダプタの使 用は、製品の故障、誤動作等の原因となります。付属以外のAC電源アダプタを使用した場 合の故障は保証の範囲外となります。

Max Manager

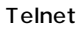

# 1. Max Manager

1.CD-ROM CD CD-ROM 2.  $\blacksquare$ 3. d: \Utility/Max Manager/setup.exe CD-ROM <u>D</u> OK

 $4.$ 

#### Max Manager

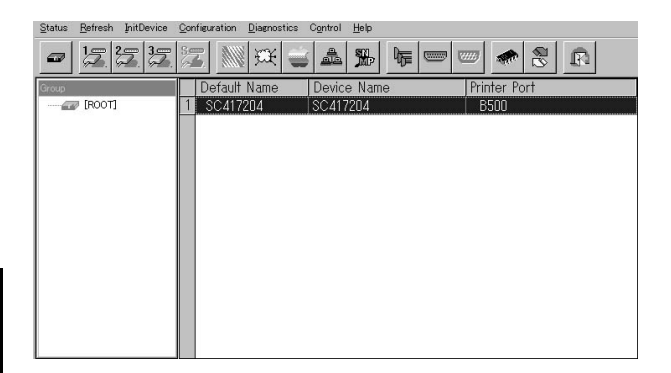

#### <Default Name>

#### Device Name

#### Printer Port

#### **Device Information**

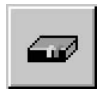

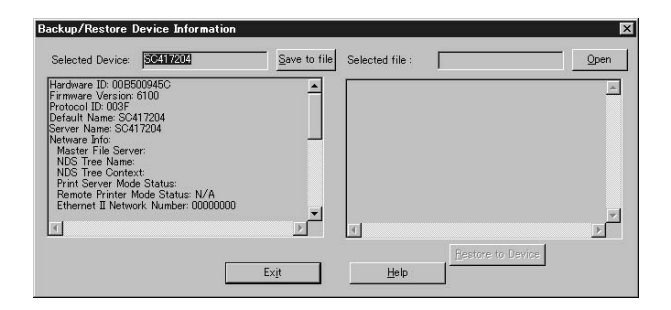

Save to file

 $PC$ 

# <Open>

PCに保存されている情報を読みます。

### **Parallel Port Status**

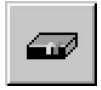

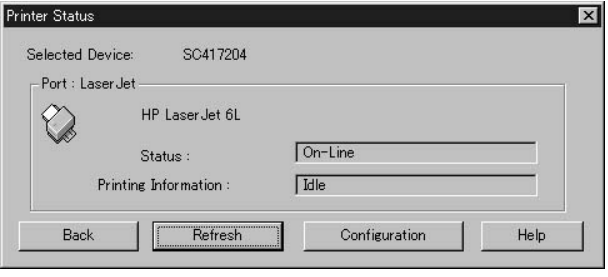

"
"
"
"
Configuration

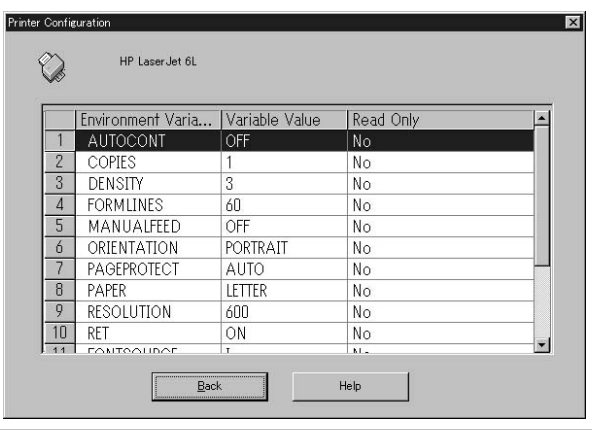

# Variable Value

 $"NO"$ 

# **Read Only**

Environment Variable

NetWare **ic\_nware.gif** 

#### NetWare  $\blacksquare$

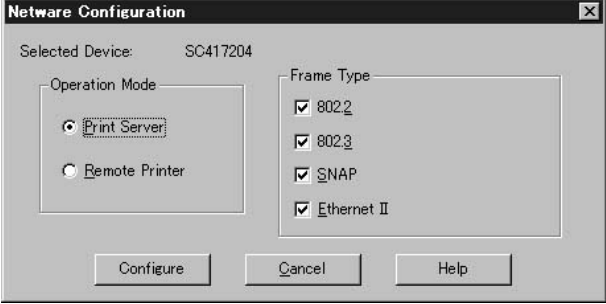

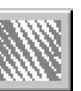

Read Only

Selected Device

**Operation Mode** 

Print Server

**Remote Printer** 

#### Remote Printer

**Remote Printer** 

#### Frame Type

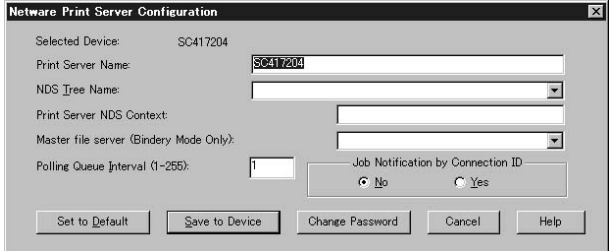

#### Selected Device

#### Print Server Name

### **NDS Tree Name**

NDS NDS NDS mode

#### Print Server NDS Context

NDS NDS mode

#### Master file server Bindery Mode Only

Polling Queue Interval 1-255

# Job Notification by Connection ID

 $\gamma$  Yes"

 $\mu$  No"

TCP/IP ic\_tcp.gif

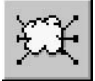

TCP/IPやインターネットプリントの設定を行う場合にはない。

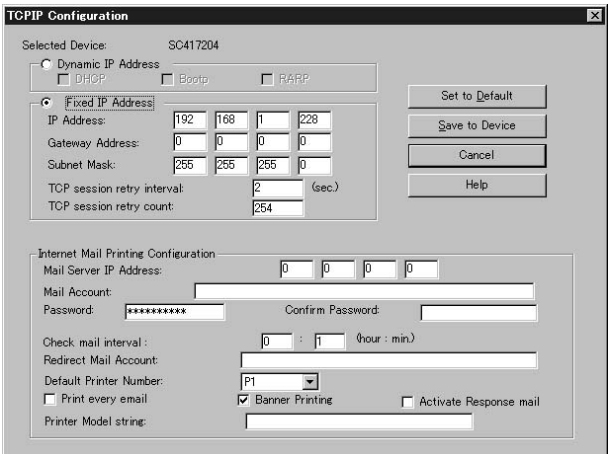

<Dynamic IP Address>

DHCP Bootp RARP

**Fixed IP Address** 固定IPアドレスを設定する場合はこの項目に設定します。

**IP Address** 

プリントサーバにIPアドレスを設定します。

Gateway IP Address

Subnet Mask

TCP session retry interval

TCP session retry count

Mail Server IP Address  $IP$ Mail Account

**Password** 

Confirm Password

Check Mail interval

**Redirect Mail Account** 

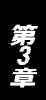

 $23$ 

Default Printer Number

**Options** 

Print every E-Mail

**Banner Printing** 

Activate Response mail

Printer Model string 19 $\blacksquare$ 

# **◎AppleTalk(アップルトーク)**

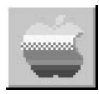

AppleTalk

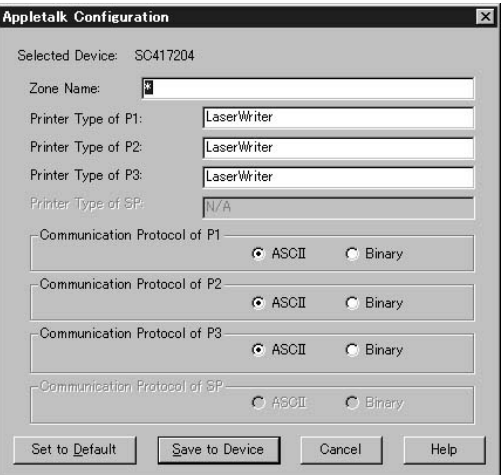

 $\overline{J}$ 

# Selected Device

Zone Name

# Printer Type of P\*

# Communication Protocol of P\*

れます。PostScript対応のプリンタを使用している場合はASCII、

Binary

**◎NetBEUI(ネットビューイ)**

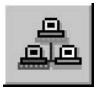

NetBEUI

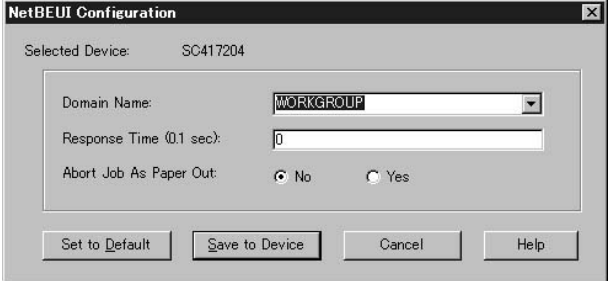

# Domain name

# Response Time

# Abort Job As Paper Out

(NO:中止しない, YES:中止する)

#### **◎SNMP**

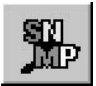

#### $S<sub>NMP</sub>$

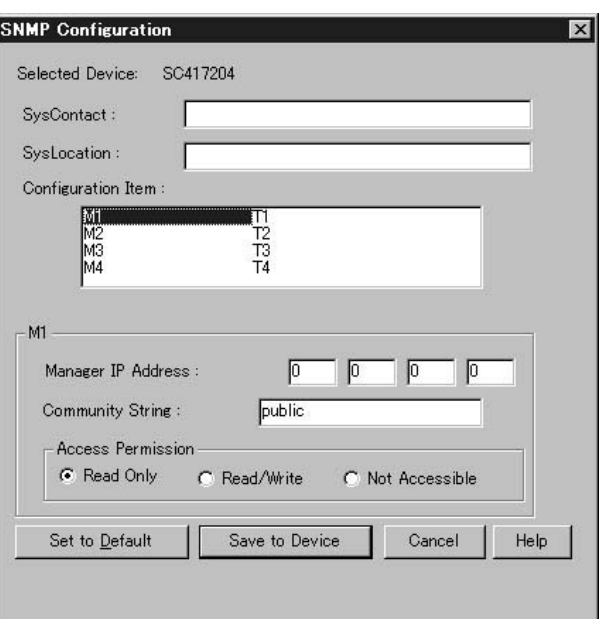

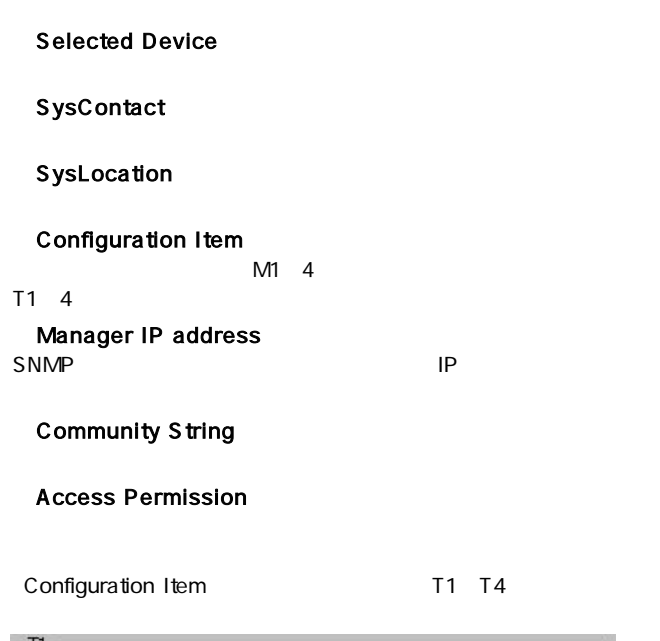

п Trap Receive IP Address : p p  $\sqrt{2}$ **lo** public Community String: Trap Option Trap Severity  $C$  Enable  $6102$  $C<sub>3</sub>$ C Disable

Trap Receive IP Address

トラップを受信するコンピュータのIPアドレスを入力します。

# Community String

**Trap Option** 

トラップの有効/無効を設定します。 **Trap Severity** 

#### **Logical Port**

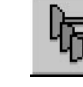

Logical Port

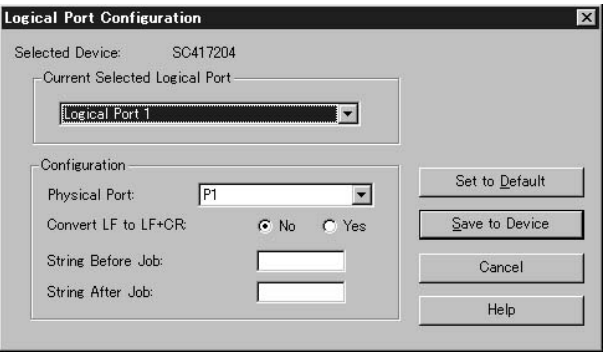

Selected Device

Current Selected Logical Port

<Physical Port>

Convert LF to LF+CR "Yes" LF LF+CR "No"

String Before Job

String After Job

#### **Physical Port**

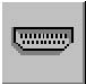

**Physical Port** 

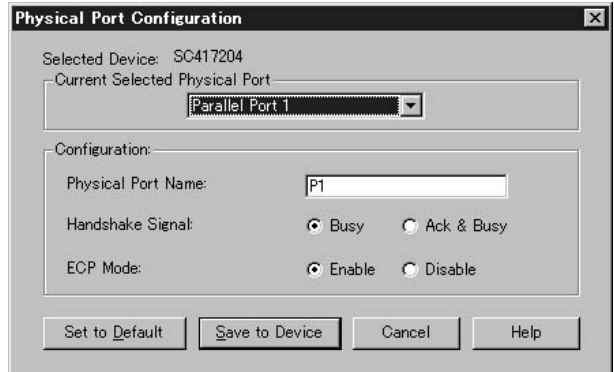

### <Current Selected Physical Port>

# <Physical Port Name>

# Handshake Signal " Busy" " Ack & Busy" Acknowledge and Busy

" Ack & Busy"

#### **Firmware**

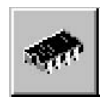

.BIN Max Manager

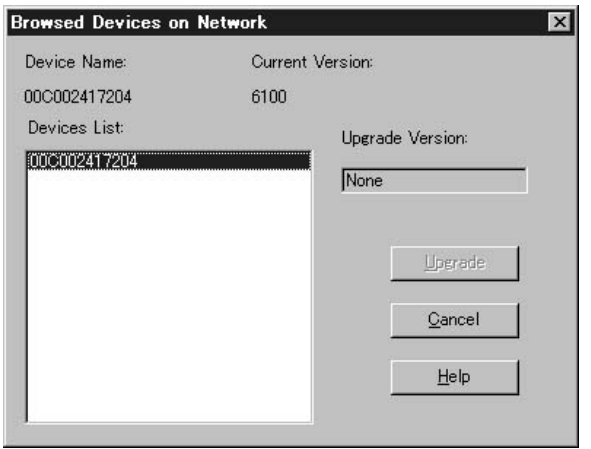

1.Upgrade

- 
- 2.Upgrade 
"C: \Planex Max"

 $3.$ 

 $4.$ 

Upgrade

#### **◎Refresh(更新)**

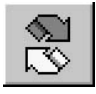

**◎Exit(出口)**

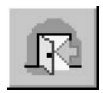

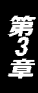

Max Manager

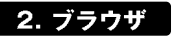

IE 4.0 Netscape 4.0

Max100 IP

Max Manager National Print Server Driver

ライバを使用してIPアドレスを設定してください。

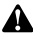

ブラウザでMax 100の設定を行う前にMax 100のIPアドレスを設定してください。

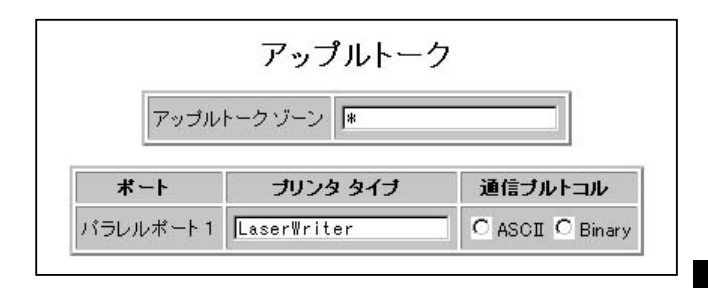

 $\overline{J}$ 

PostScript ASCII

Binary

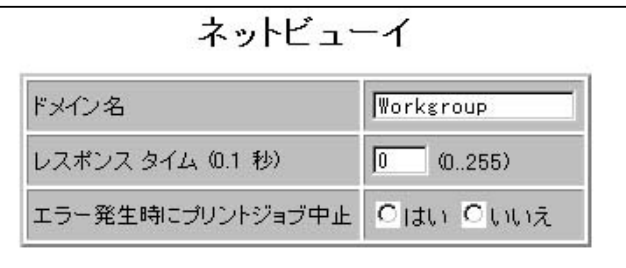

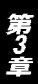

NO<sup>'</sup>, YES
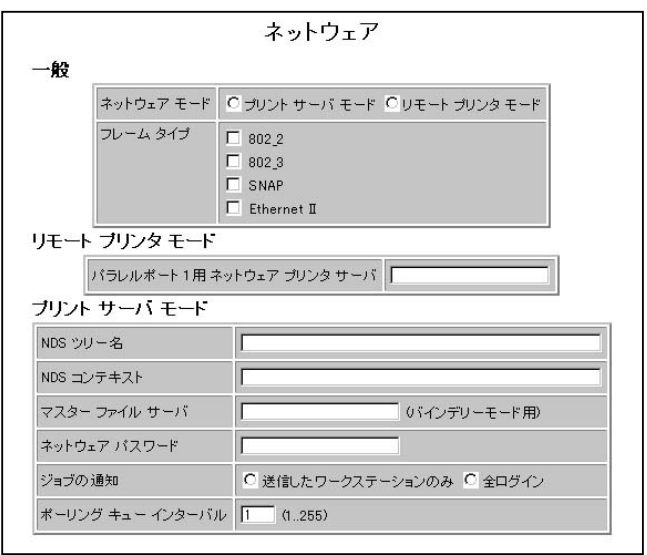

第3章

**NDS** 

NDS<br>NDS  $NDS$ 

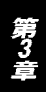

**◎SNMP**

 $SNNP$  SNMP

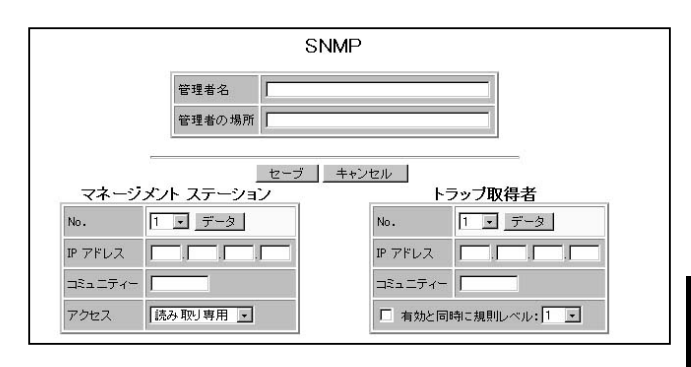

No.

<IPアドレス> SNMP IP

 $TCP$ *I*P<sub>2</sub> TCP/IP

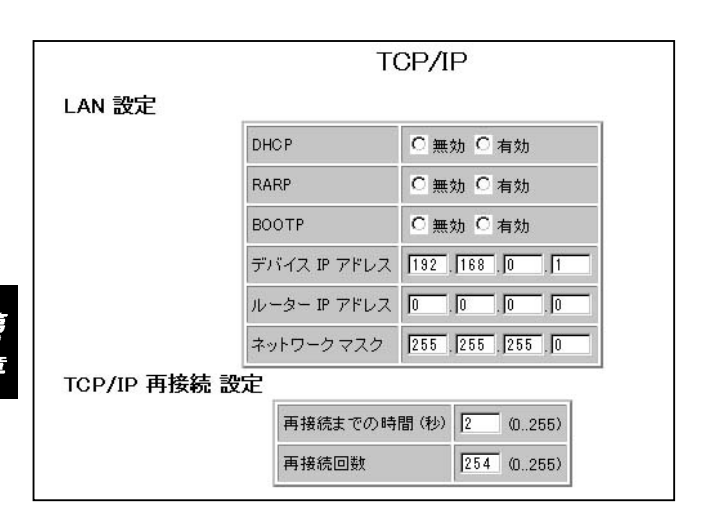

#### **DHCP**

DHCP

RARP

RARP

## **BOOTP**

BOOTP

#### <IPアドレス>

enter and **IP** and in the set of the set of the set of the set of the set of the set of the set of the set of the set of the set of the set of the set of the set of the set of the set of the set of the set of the set of th

プリントサーバに設定されているIPアドレスが表示されます。

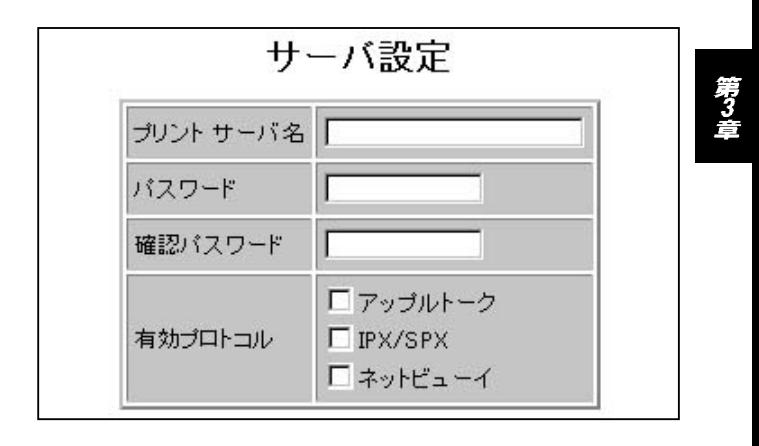

#### TCP/IP (Archives of the state of the state of the state of the state of the state of the state of the state of the state of the state of the state of the state of the state of the state of the state of the state of the sta

#### サーバ ステータス

Hardware ID: 00B500945C Firmware Version: 6100 Protocol ID: 003F Default Name: SC417204 Netware Info: Master File Server: NDS Tree Name: NDS Tree Context: Print Server Mode Status:<br>Remote Printer Mode Status: N/A Nemour Frinter mours actuals: When the Chapter of the Herbert Dances<br>802.2 Network Number: 00000000<br>802.3 Network Number: 00000000<br>8 NAP Network Number: 00000000<br>Apple Talk Info: Printer Type:<br>SC417204:LaserWriter TCP/IP Info: IOF/IF 200<br>IP Address: 192.168.1.228<br>Gateway Address: 0.0.0.0<br>Subnet Mask: 255.255.255.0 Email Server IP Address: 0.0.0.0 Printing Account Name: N/A Redirect Account Name: N/A SMB Info: Domain Name: WORKGROUP

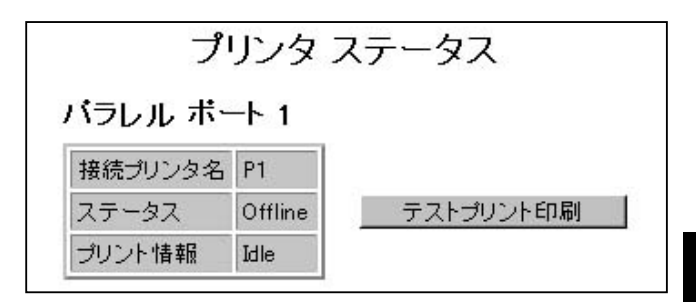

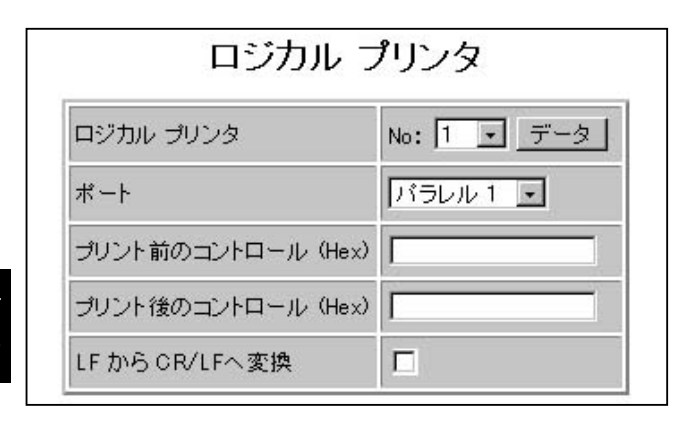

## LF CR/LF

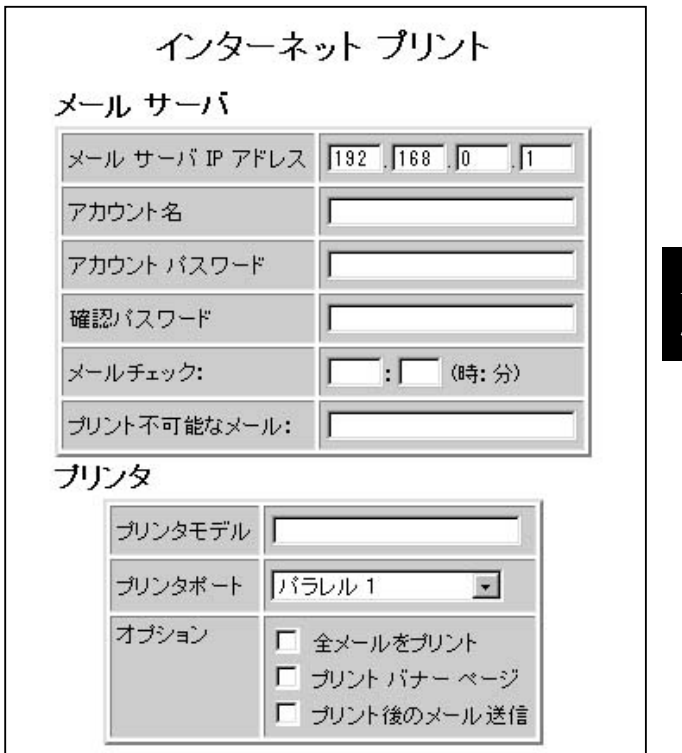

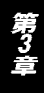

<メールサーバIPアドレス>

 $IP$ 

Internet Printing Port

Internet Printing Port

Max100 IP

てelnet Telnet Telnet でんちょう

Print Server Driver **The Act of Server Driver** 

Max Manager

Telnet 3 ということをお願います。

A

ブラウザでMax 100の設定を行う前にMax 100のIPアドレスを設定してください。

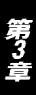

第4.

OS

#### Windows95/98/98SE/Me Windows NT/2000 NetWare MacOS UNIX

 $5$ 

## 1. Windows 95/98/98SE/Me編

## | 1-a. プロトコルのインストレーション

TCP/IP IPX/SPX NetBEUI

TCP/IP

 $1.$ 

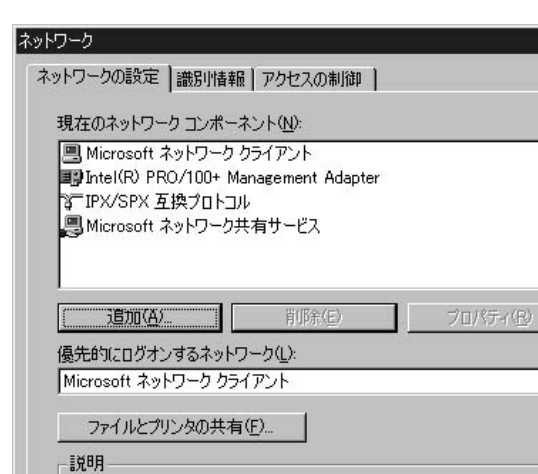

2.  $\blacksquare$ 

 $|?|X|$ 

 $\overline{\phantom{0}}$ 

キャンセル

 $\mathsf{OK}$ 

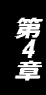

3. TCP/IP

TCP/IP

 $4.$ 

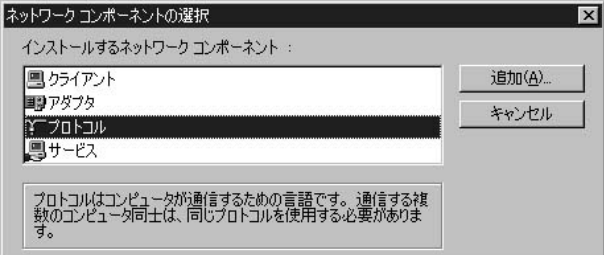

 $5.$ 

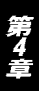

" Microsoft"

# 6. COK COMBRET ON SALL SERVICE SUPPLIES AND SERVICE SUPPLIES AND SUPPLIES AND SUPPLIES AND SUPPLIES AND SUPPLIES AND SUPPLIES AND SUPPLIES AND SUPPLIES AND SUPPLIES AND SUPPLIES AND SUPPLIES AND SUPPLIES AND SUPPLIES AND S

 $OK$ 

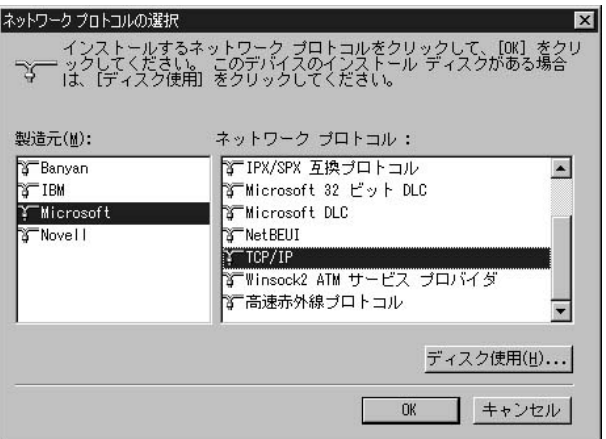

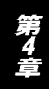

#### 7. TCP/IP

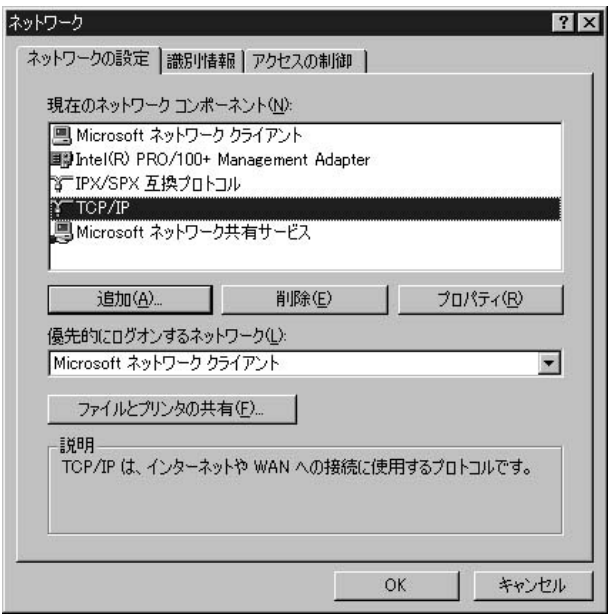

#### 8.TCP/IP

第4章

**IPX/SPX**<br>1.

1.  $\blacksquare$ 

2.  $\blacksquare$ 

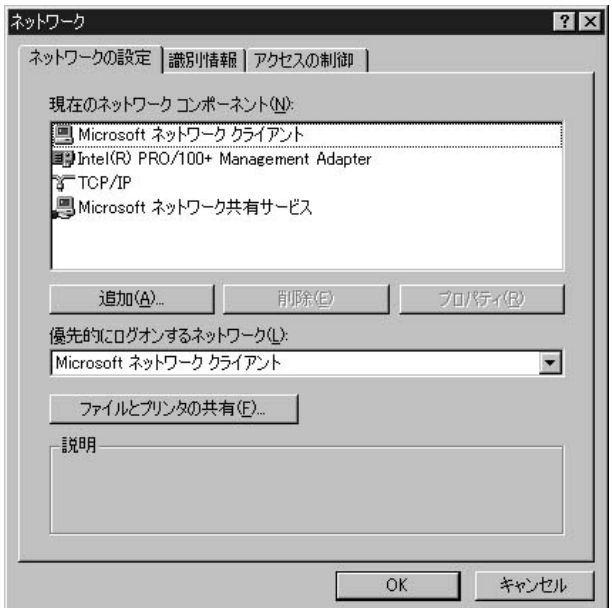

3. IPX/SPX

**IPX/SPX** 

 $4.$ 

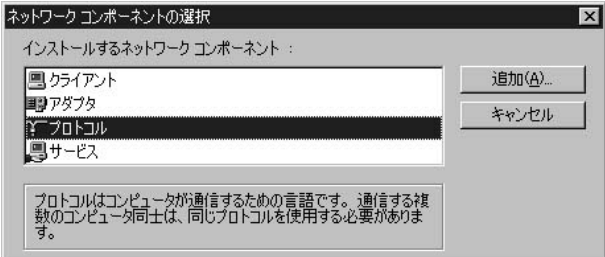

 $5.$ 

第4章

" Microsoft"

 $\overline{O}$ K

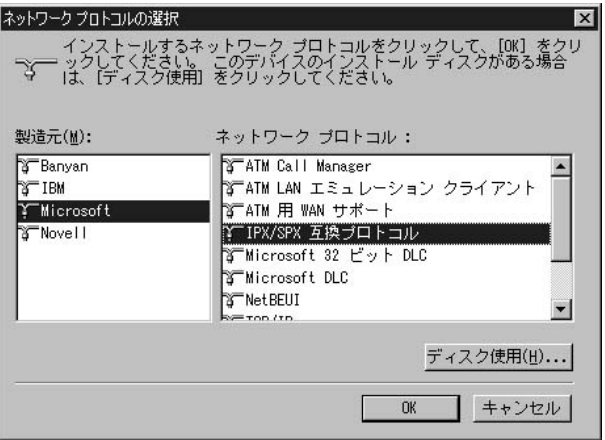

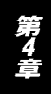

#### 7. IPX/SPX

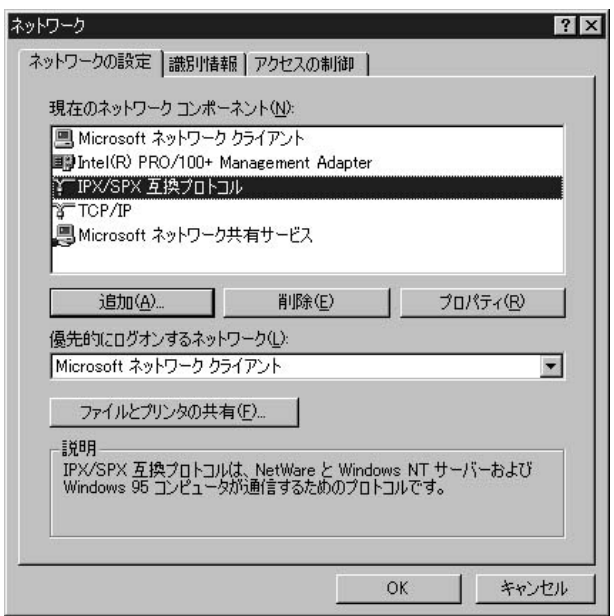

**IPX/SPX** 

第4章

**NetBEUI** 

1.  $\blacksquare$ 

2.  $\blacksquare$ 

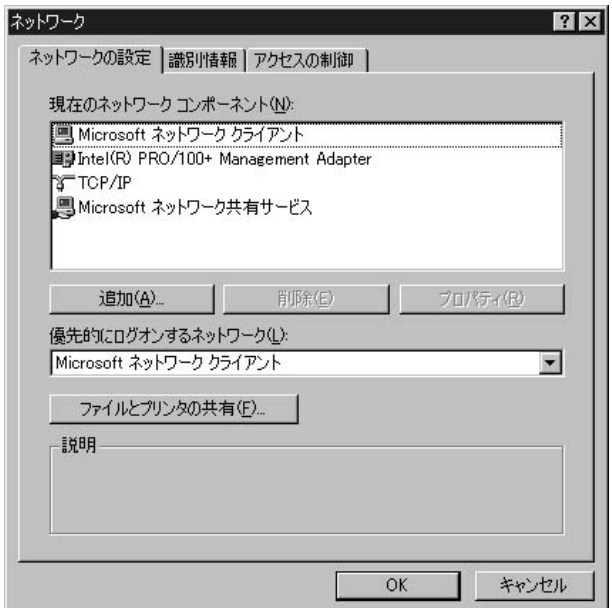

3. NetBEUI

NetBEUI

 $4.$ 

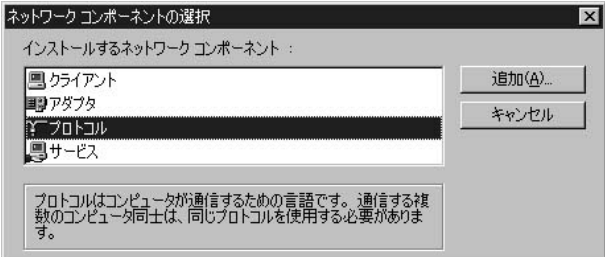

 $5.$ 

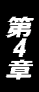

" Microsoft"

# 6.<br>The Constant of the Constant of the Method's whole the Society of the Society of the Society of the Society of<br>The Society of the Society of the Society of the Society of the Society of the Society of the Society of the

 $\mathsf{OK}$ 

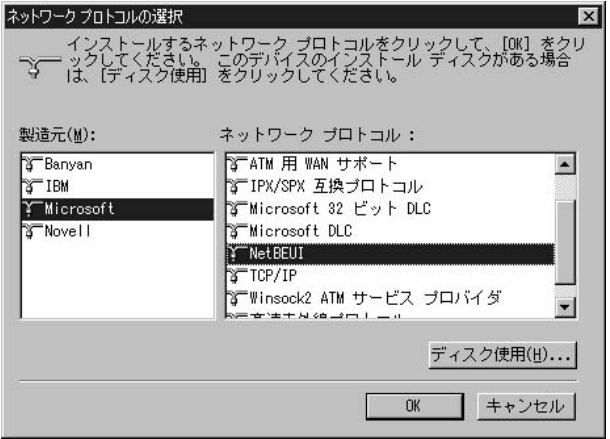

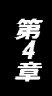

#### 7. NetBEUI

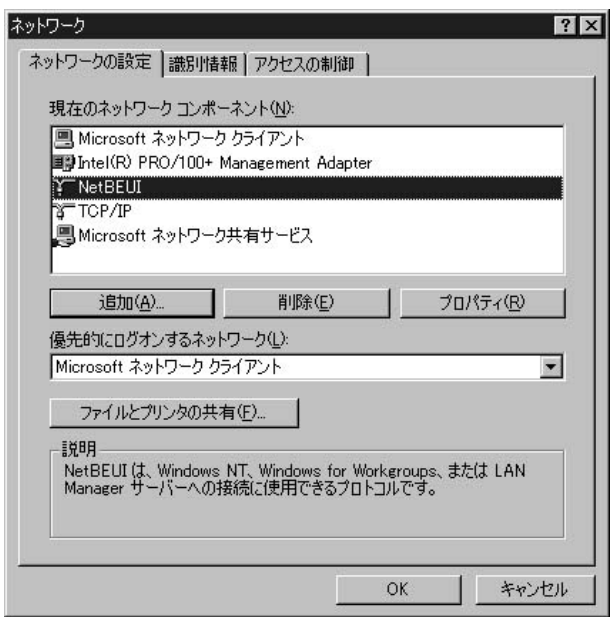

### NetBEUI

第4章

## | 1-b. プリンタの設定 (TCP/IP、IPX/SPX、NetBEUI共通)

Windows95/98/98SE /Me

 $CD$ CD PrintServer Driver CD-ROM Driver/Ptp\_95nt/ Setup.exe Setup.exe

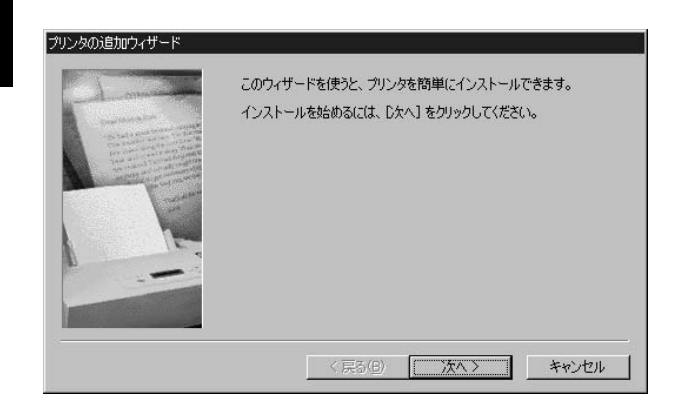

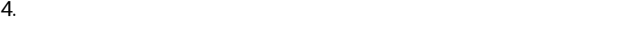

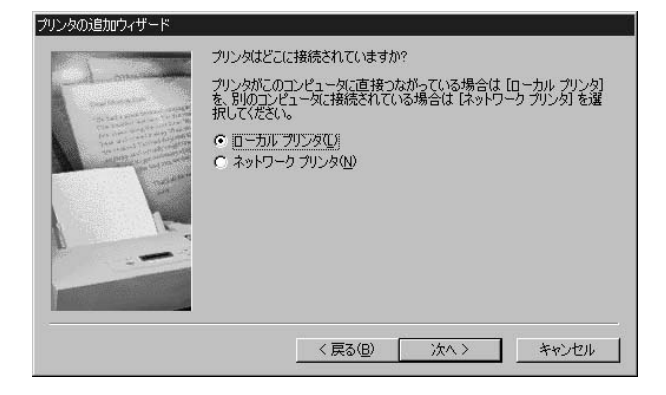

 $5.$ 

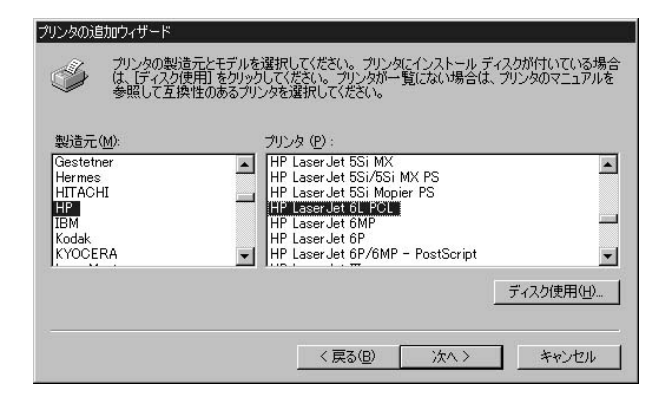

### 6.『利用できるポート』の選択画面で "LPT1:"をリストの中から

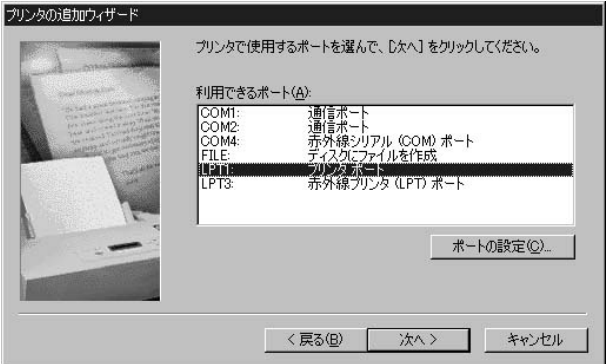

 $7.$ 

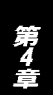

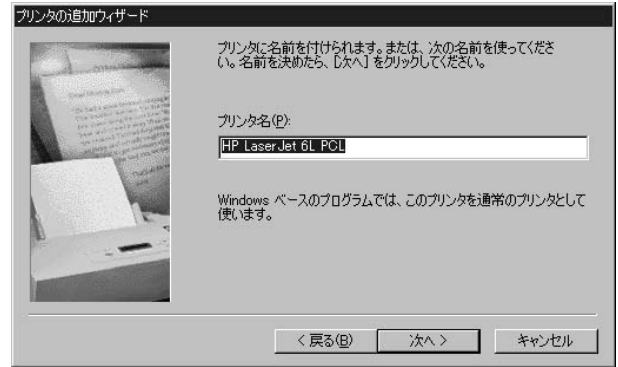

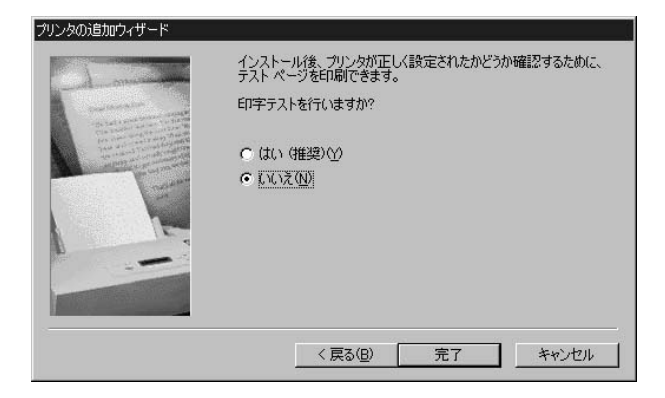

9.  $\overline{\phantom{a}}$ 

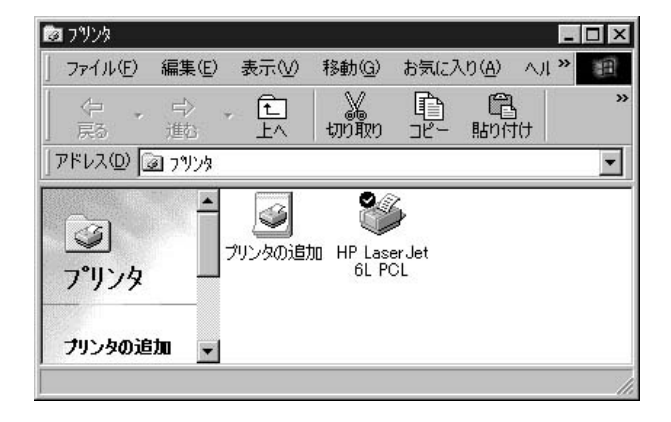

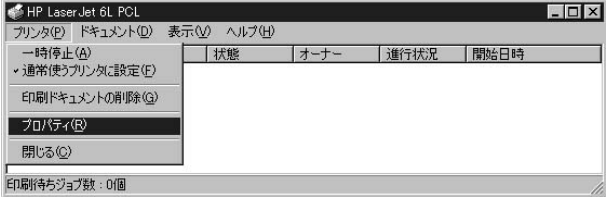

11. "

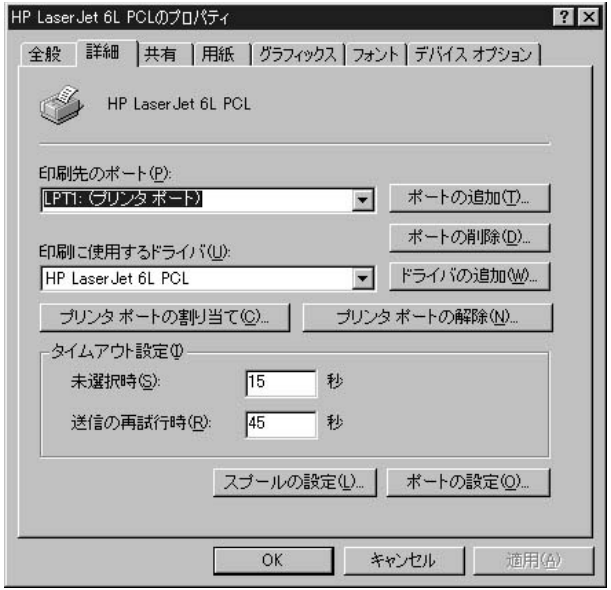

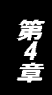

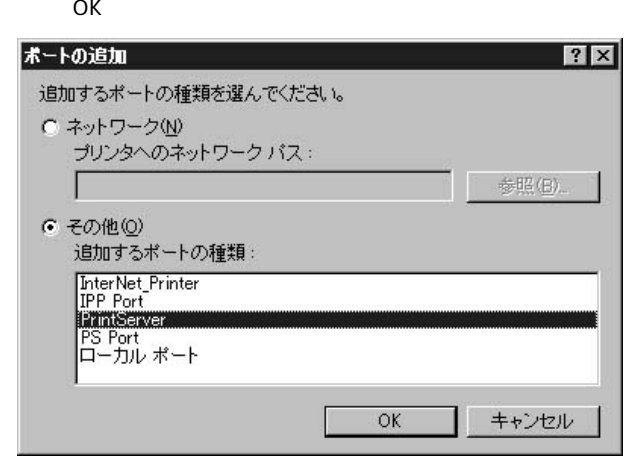

### 13. Configure PrintServer **and Server** Browse

Device Select

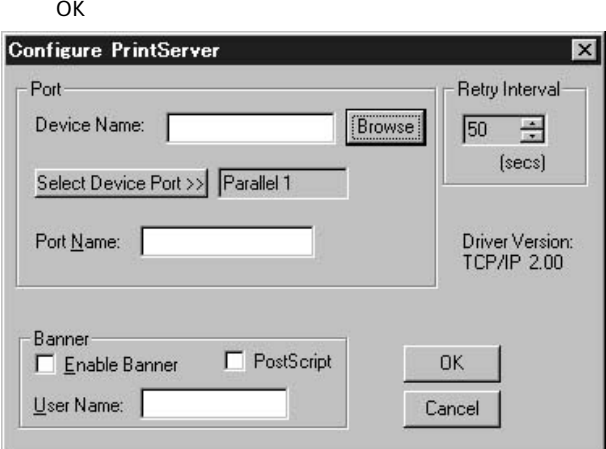

TCP/IP

第4章

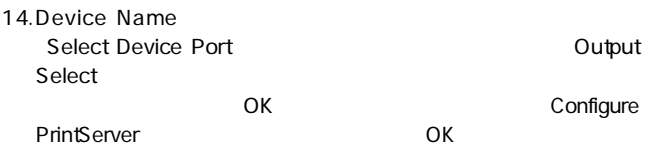

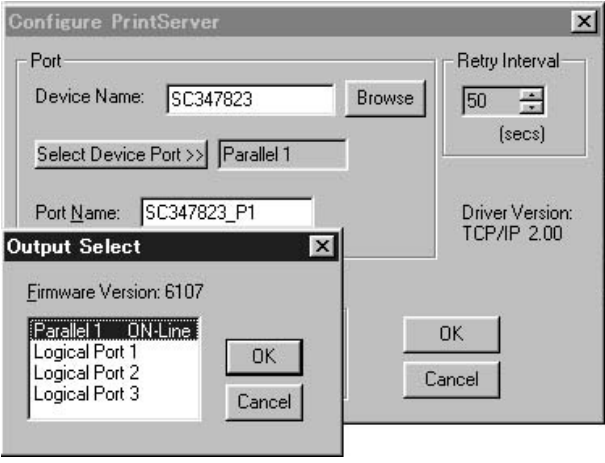

第4章

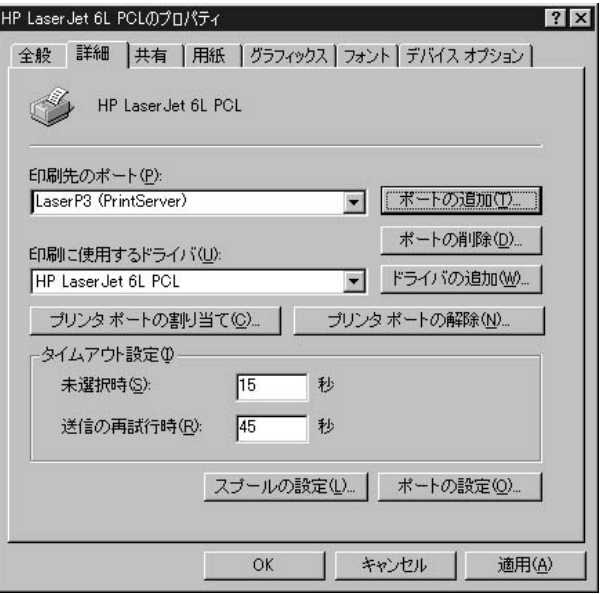

# 2. WindowsNT/2000編

## 2-a. WindowsNTプロトコルのインストレーション

TCP/IP IPX/SPX NetBEUI

#### TCP/IP

1.  $\blacksquare$ 

2.  $\blacksquare$ 

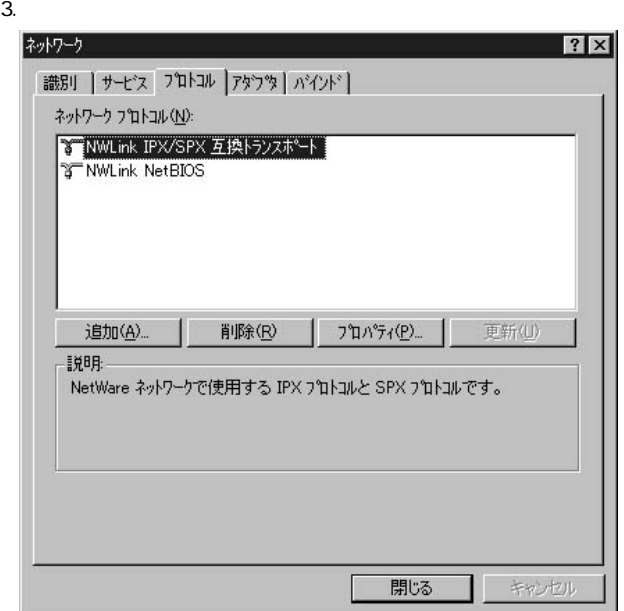

### 4. TCP/IP

TCP/IP

5.  $\blacksquare$ 

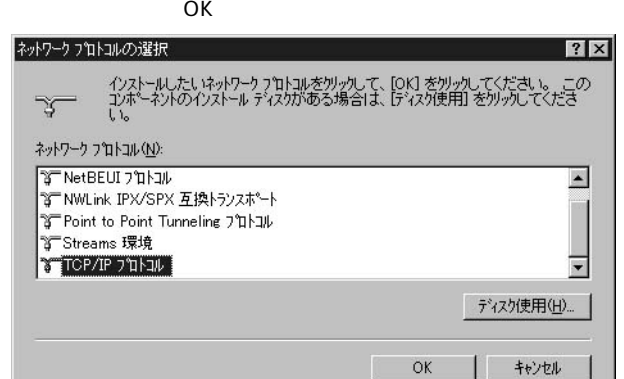

第4章
### 6. WindowsNT

WindowsNT CD-ROM CD

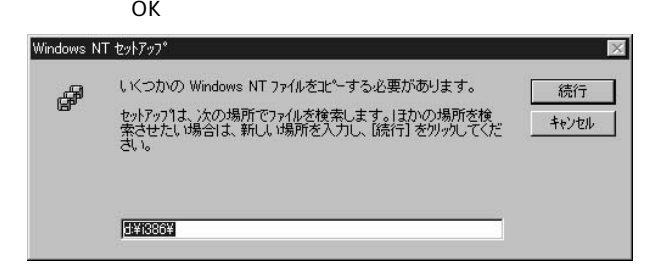

- **7.** ТСРИР
- 8. TCP/IP
- 9. Microsoft TCP/IP

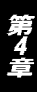

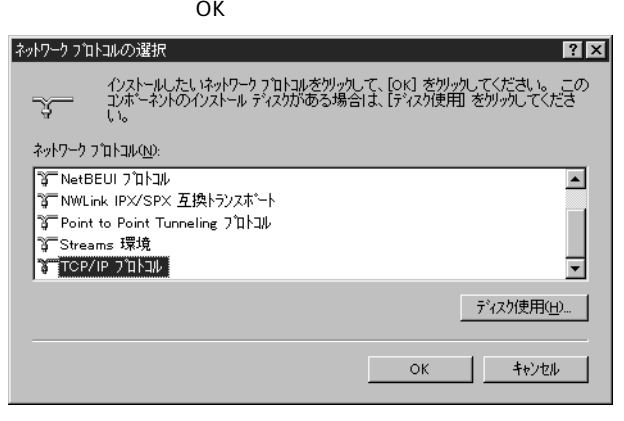

11. WindowsNT

WindowsNT CD-ROM CD

 $\overline{O}$ K

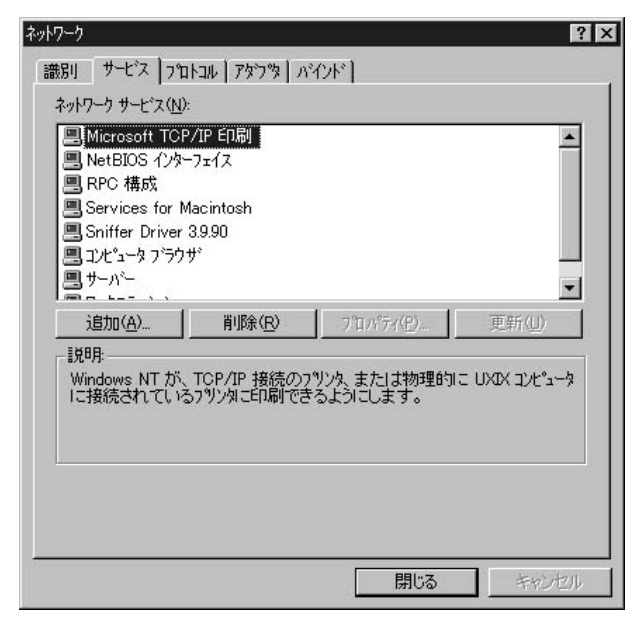

1.  $\blacksquare$ 

2.  $\blacksquare$ 

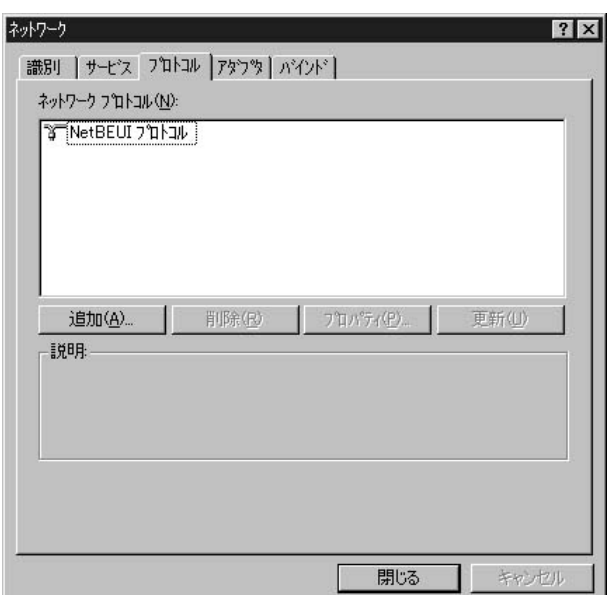

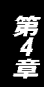

NWLink IPX/SPX

#### IPX/SPX OK

#### 5.  $\blacksquare$

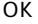

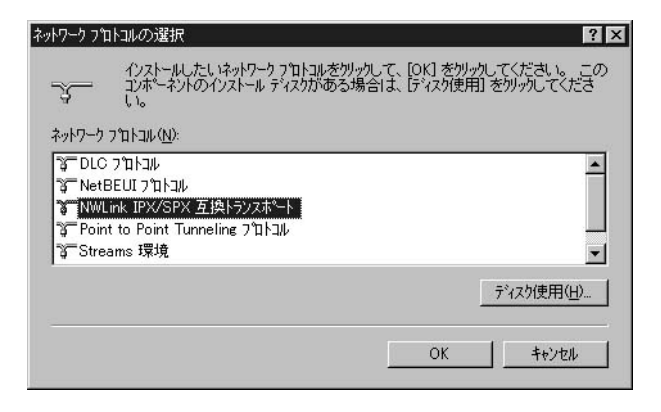

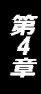

### 6. WindowsNT

# WindowsNT CD-ROM CD<br>OK

 $OK$ 

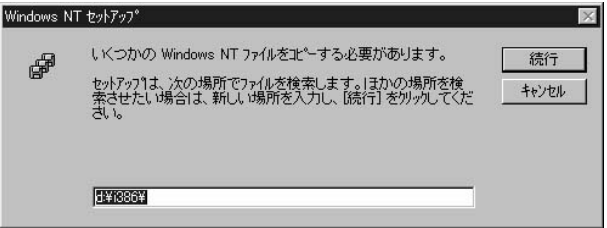

### 7. NWLink IPX/SPX

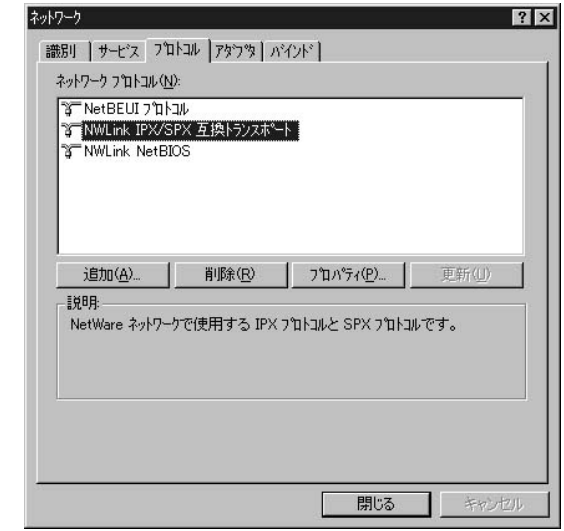

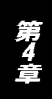

# NetWare

# 8. Max Manager <br>
PC Client Service for

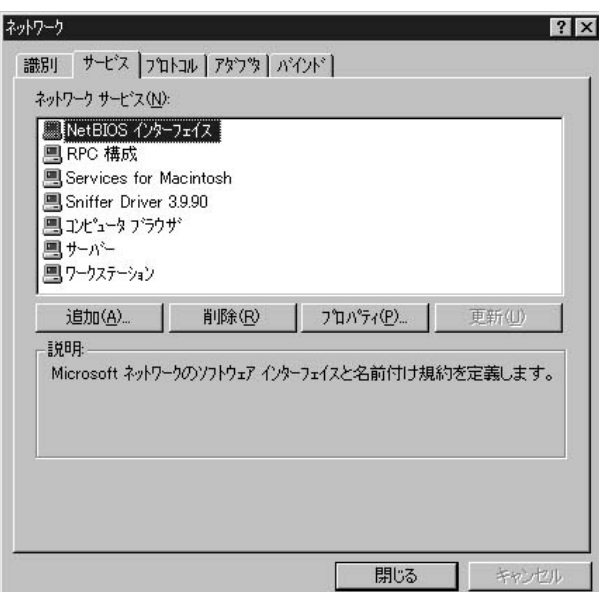

9. Client Service for<br>NetWare Gateway and Client Services for Netware Gateway and Client Services for Netware  $OK$ 

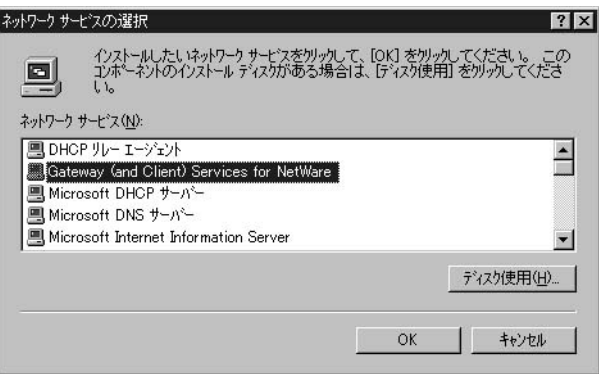

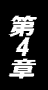

# 10. WindowsNT

### WindowsNT CD-ROM CD

 $\overline{O}$ K $\overline{O}$ 

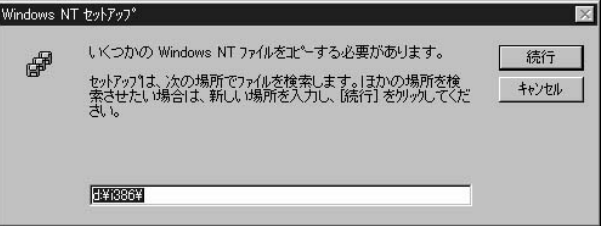

11. Client Service for NetWare Gateway

## Services for Netware

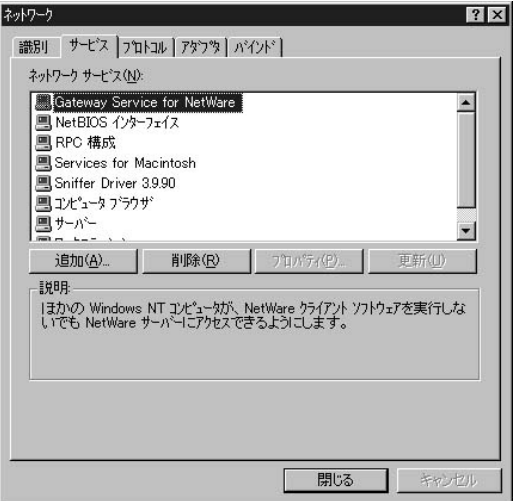

# **NetBEUI**

1.  $\blacksquare$ 

2.  $\blacksquare$ 

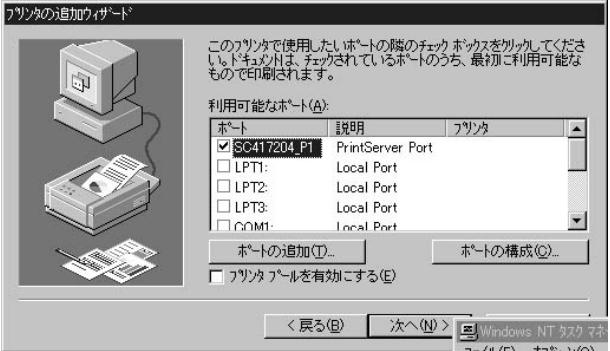

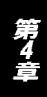

### 4. NetBEUI

NetBEUI

5. NetBEUI

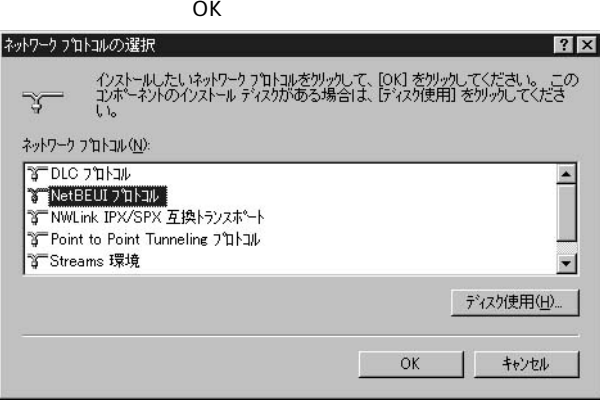

第4章

# 6. WindowsNT

# WindowsNT CD-ROM CD-ROM<br>OK

 $\overline{O}$ K $\overline{O}$ 

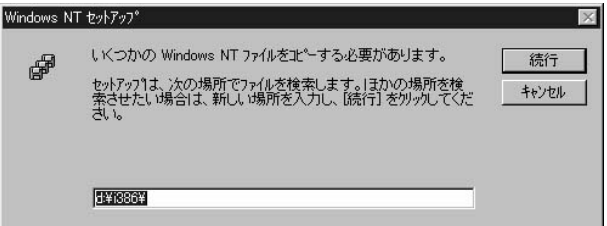

### 7. NetBEUI

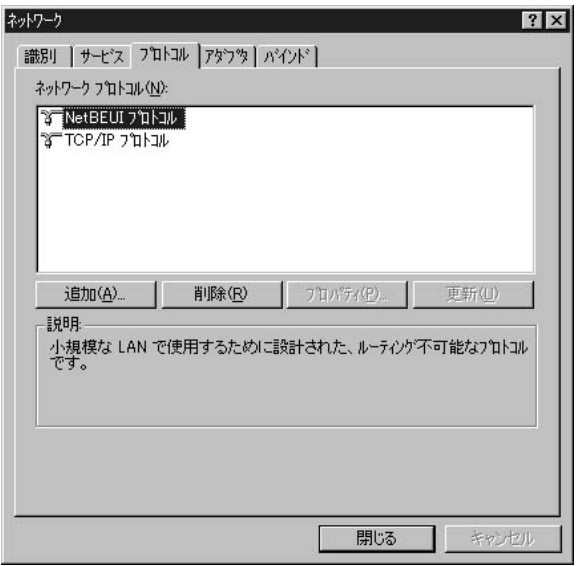

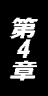

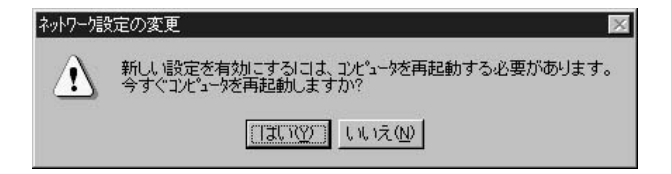

# 2-b. プリンタの設定 (TCP/IP、IPX/SPX、NetBEUI共通)

WindowsNT

**WindowsNT** TCP/IP IPX/SPX NetBEUI

 $CD$ 

CD PrintServer Driver

ここではTCP/IPを例として設定しています。基本的な設定はTCP/IP、IPX/SPX、 NetBEUI共通です。

- 1.  $\sim$
- 2.  $\blacksquare$
- $3.$

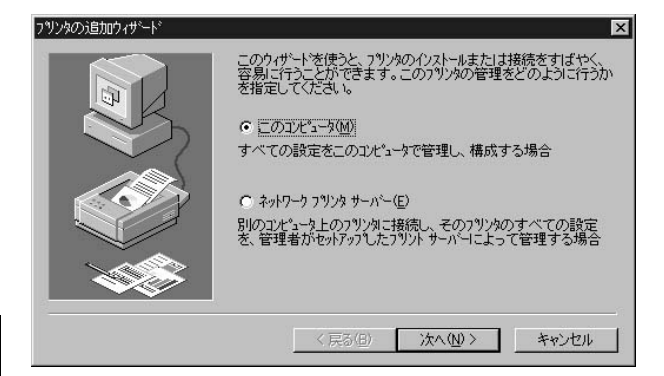

 $4.$ 

フツンタの追加ウィザート  $\overline{\mathbf{x}}$ このフ<sup>٩</sup>ソタで使用したいボートの隣のチェック ボックスをクリックしてくださ<br>い。ドキュメントlは、 チェックされているボートのうち、 最初に利用可能な<br>もので印刷されます。 利用可能なホºート(A): 説明 木叶 フリンタ  $\blacktriangle$  $\blacksquare$ LPTI: Local Port  $\Box$  LPT2: Local Port  $\square$  LPT3: Local Port  $\Box$  COM3: Local Port ╍  $\Box$  COM4: Local Port ポートの追加(T)... ポートの構成(C). □ フツンタ プールを有効にする(E) <戻る(B) 次へ(N) > キャンセル

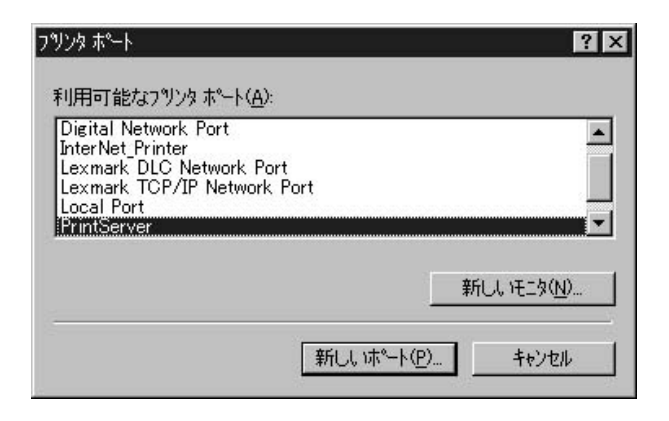

6. Configure Print Server

# Device Select<br>OK

 $\overline{O}$ K $\overline{O}$ 

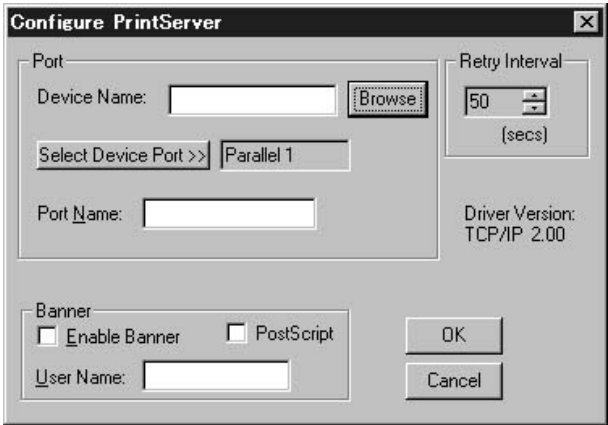

第4章

# 7.Device Name Select<br>
Device Port Cutout Select

# OK Configure PrintServer

Port Name

 $\overline{OK}$ 

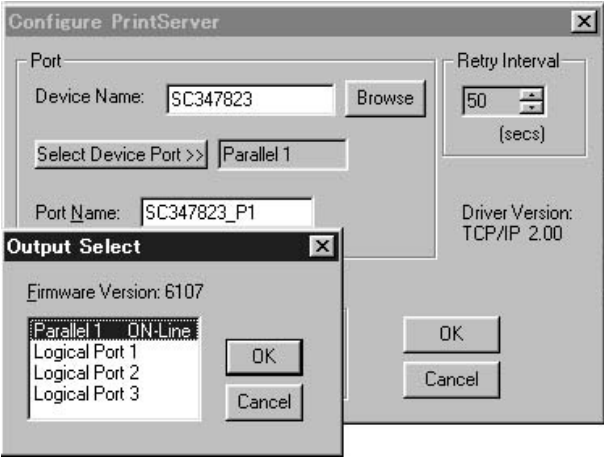

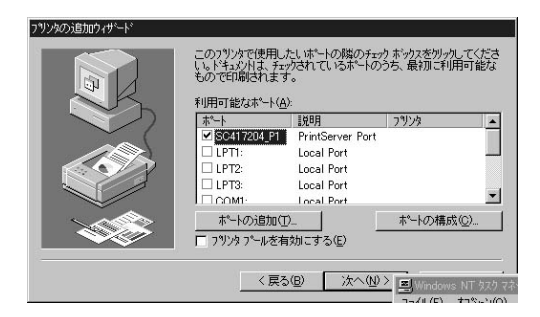

9.  $\blacksquare$ 

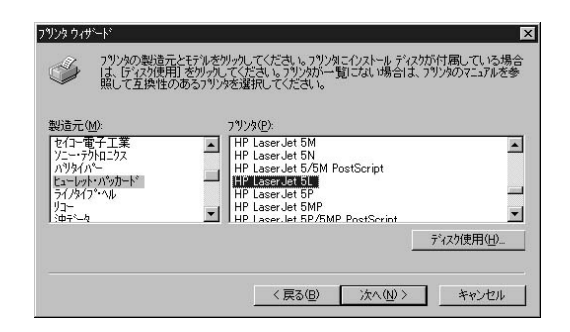

#### 11."  $\blacksquare$

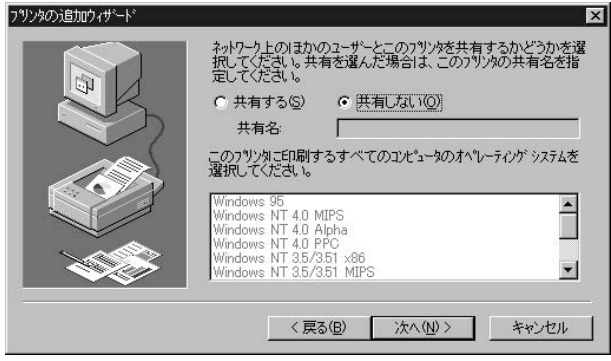

#### $12.$ "

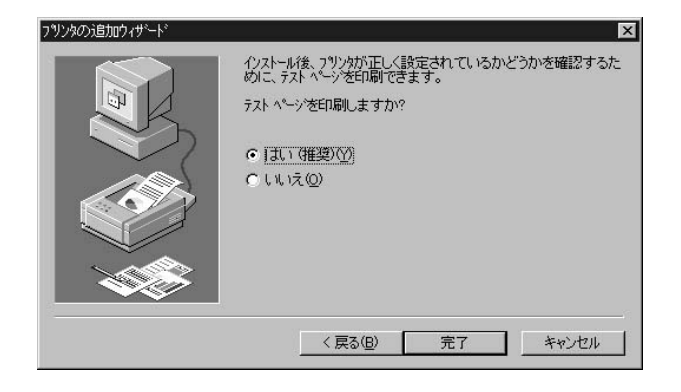

#### WindowsNT TCP/IP LPR

ここではTCP/IP LPRポートの設定を説明します。LPRポートを使用して印刷をしない 場合は「WindowsNTプリンタの設定 (TCP/IP、IPX/SPX、NetBEUI共通) | を参考に設 定してください。

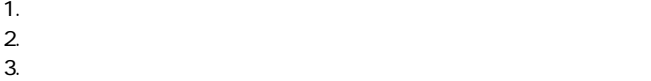

Δ

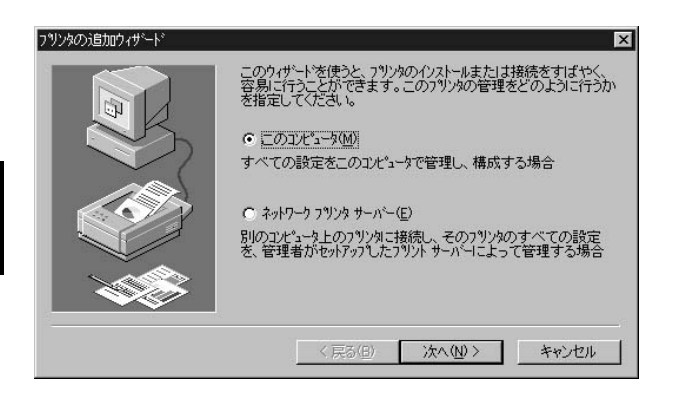

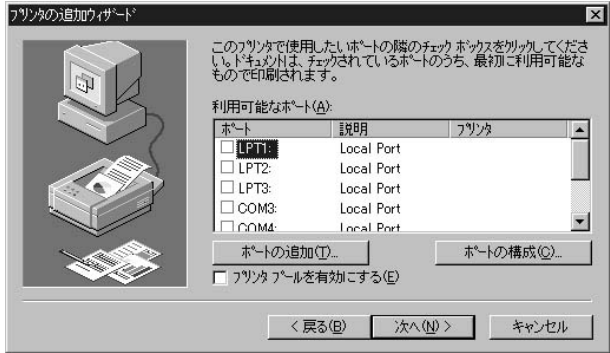

5.「プリンタポート」ウインドウが表示されます。「LPR Port」を選

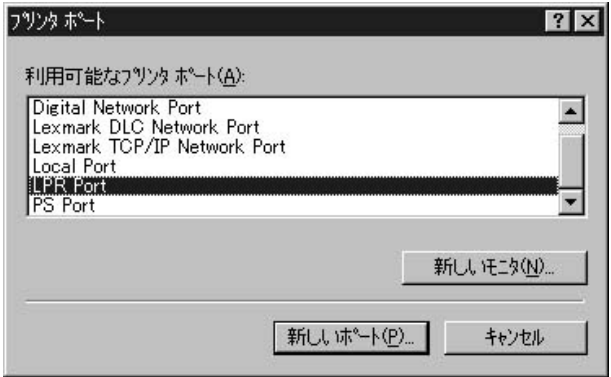

 $IP$ 

"L1"

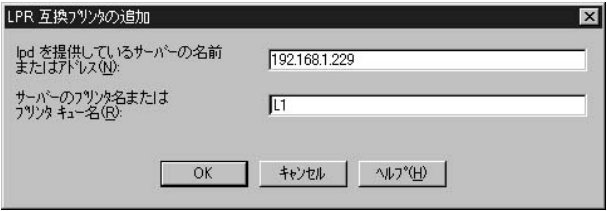

 $7.$ 

第4章

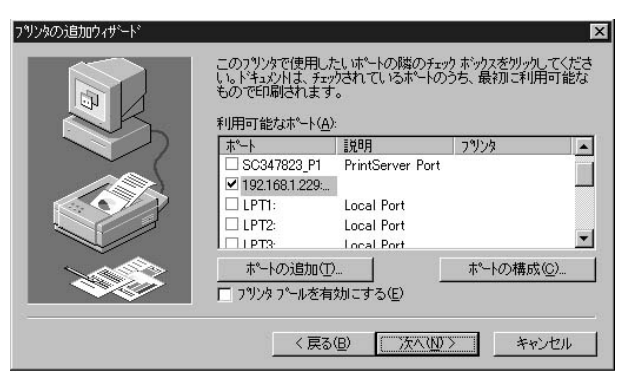

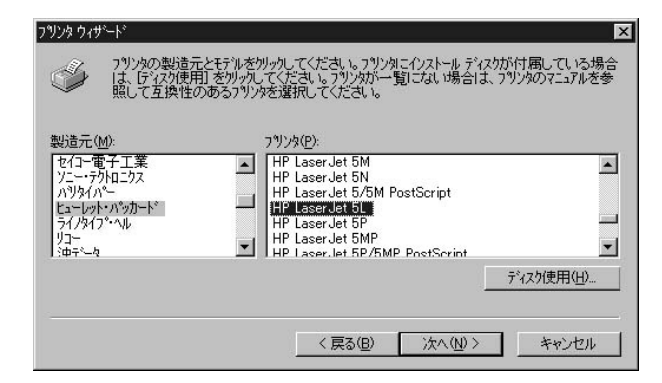

9.  $\overline{\phantom{a}}$ 

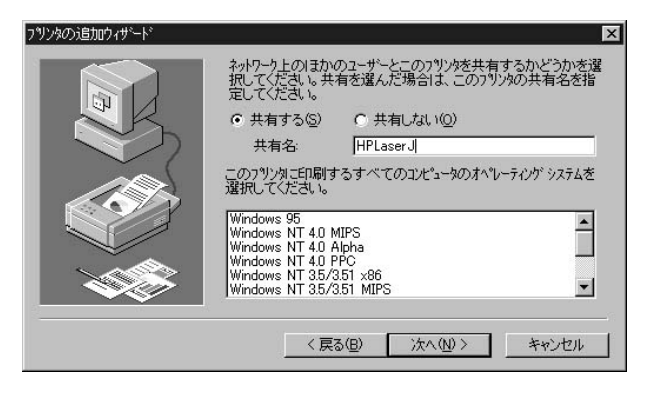

### 11."  $\blacksquare$

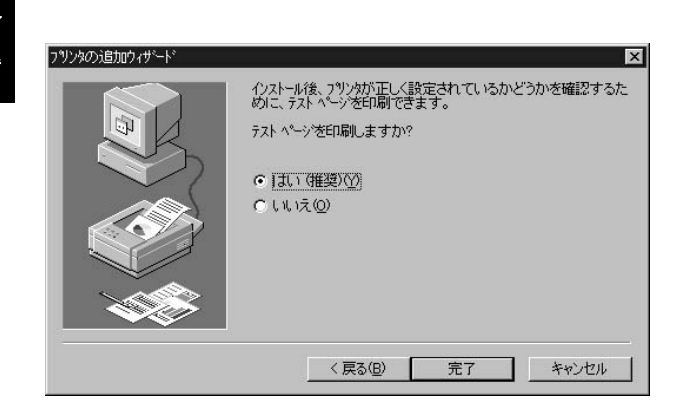

# 2-c. Windows2000プロトコルのインストレーション

TCP/IP IPX/SPX NetBEUI

# TCP/IP

TCP/IP NIC NIC

#### **IPX/SPX**

- $1.$
- 2.  $\blacksquare$

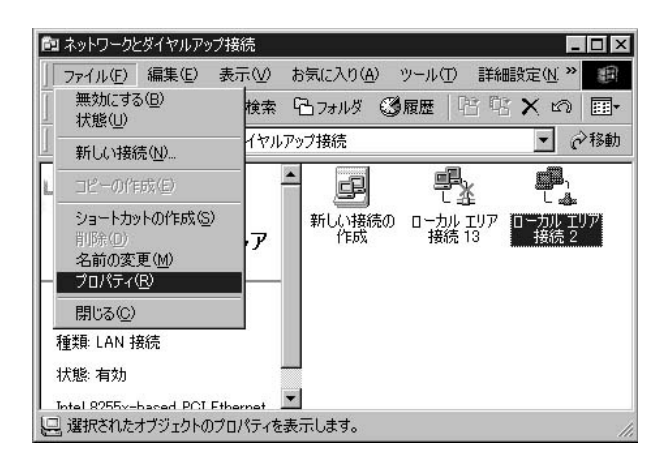

### NWLink IPX/SPX/NetBIOS

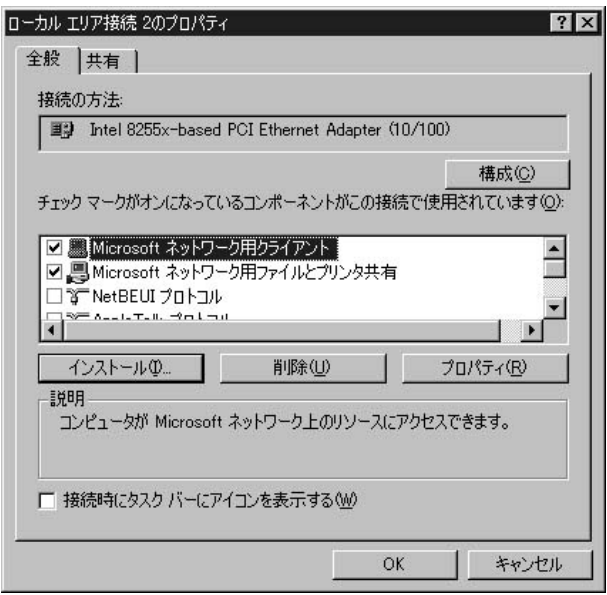

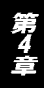

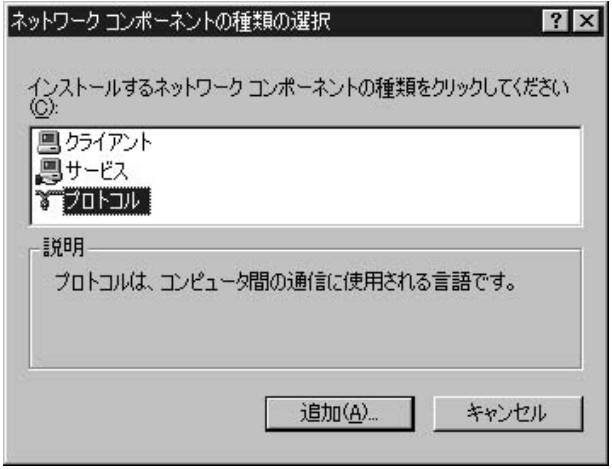

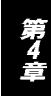

# **Microsoft** NWLink IPX/SPX/NetBIOS<br>OK  $\mathsf{OK}$

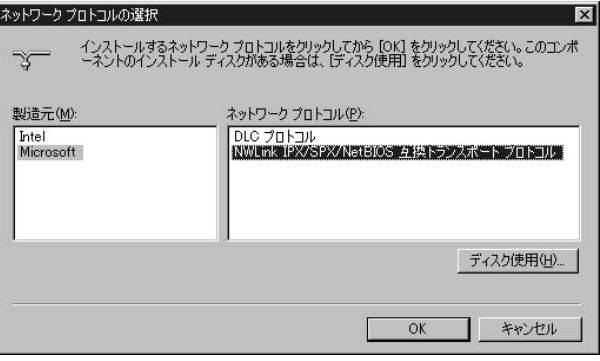

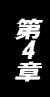

# 7. NWLink IPX/SPX/NetBIOS

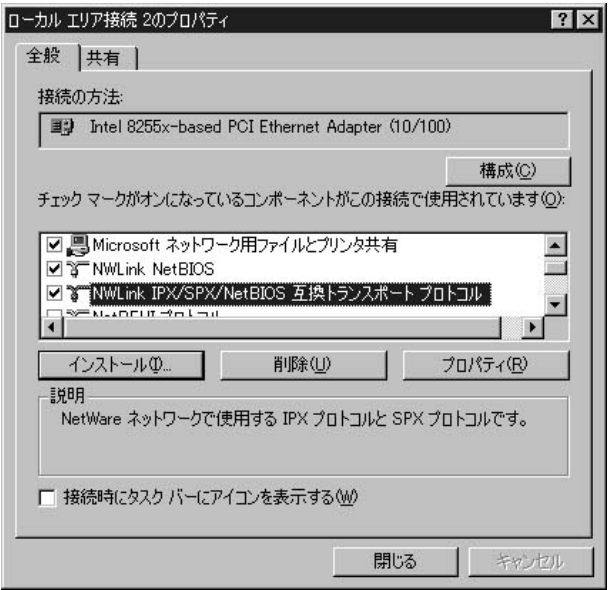

第4章

NetWare

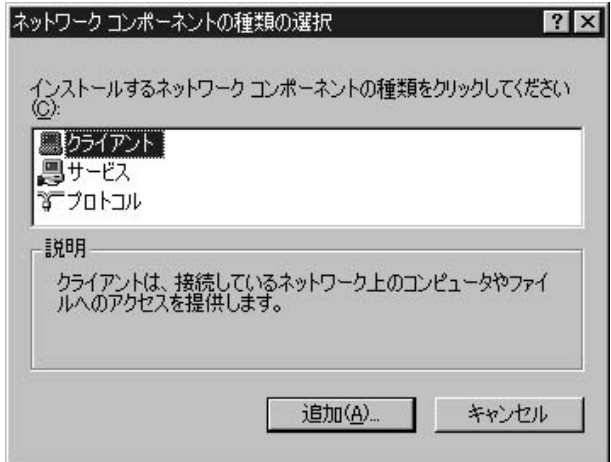

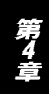

# 10. NetWare<br>OK

OK **OK** 

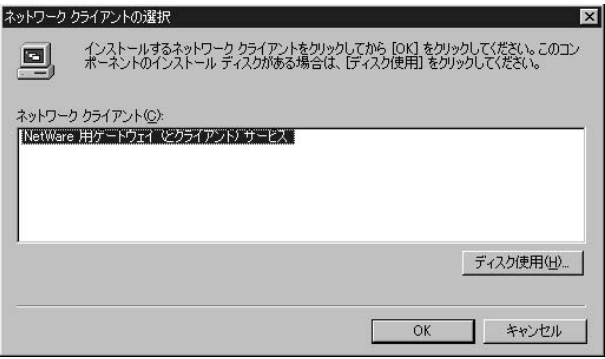

### 11. NetWare

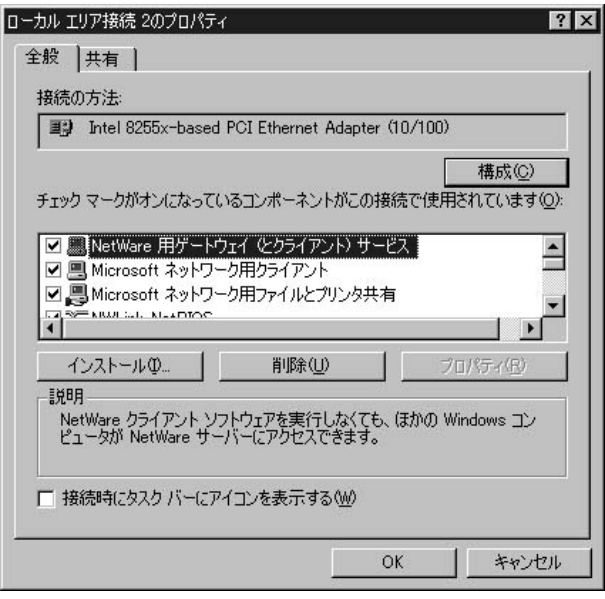

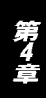

### **NetBEUI**

1.  $\blacksquare$ 

2.  $\blacksquare$ 

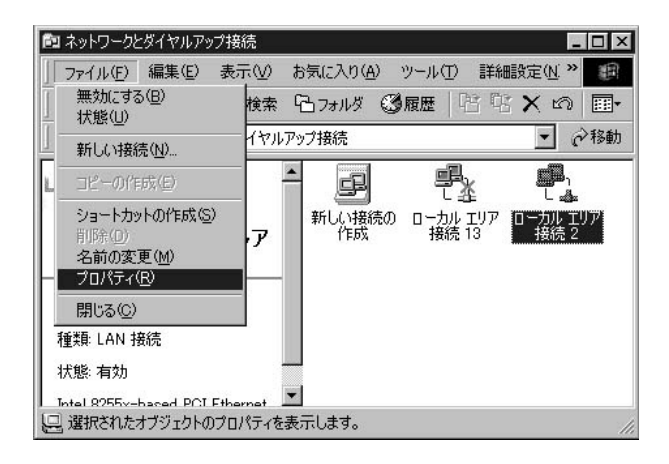

NetBEUI

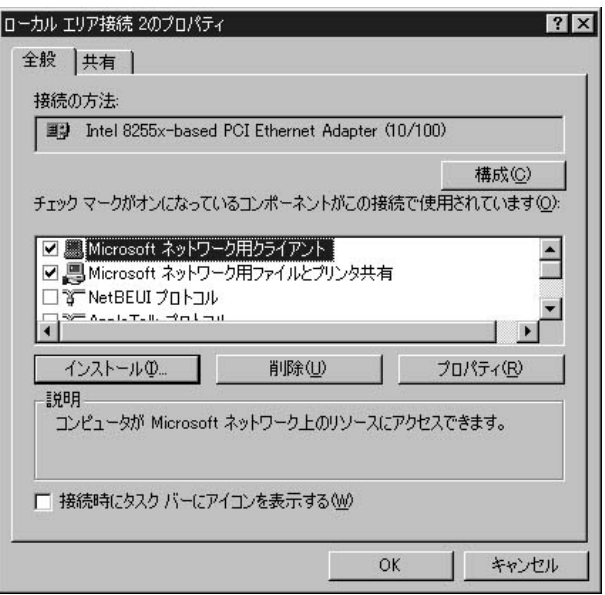

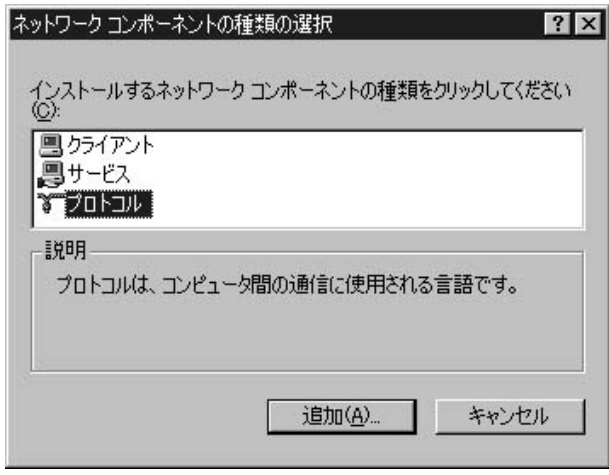

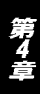

**Microsoft** 

NetWare OK

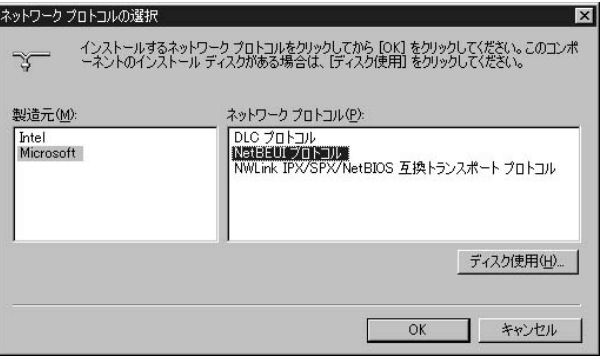

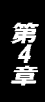

U
# 7. NetBEUI

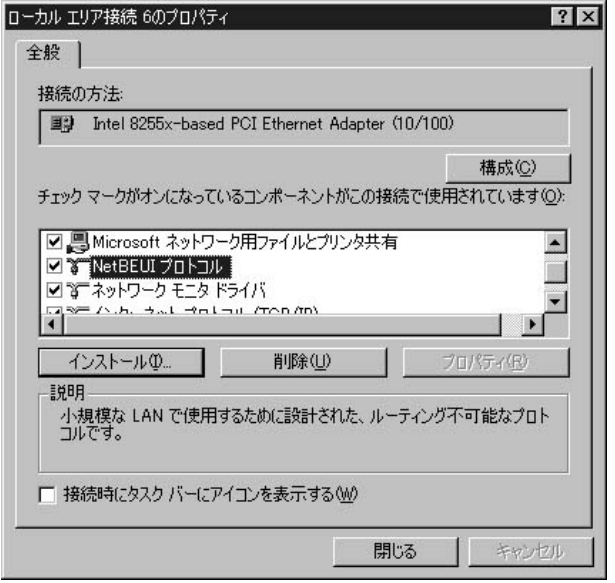

第4章

# 2-d. プリンタの設定 (TCP/IP、IPX/SPX、NetBEUI共通) Windows2000

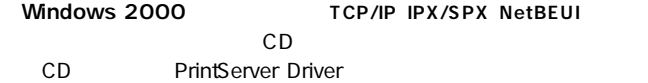

 $"$  ALT" +

#### $\cdot$  TAB"

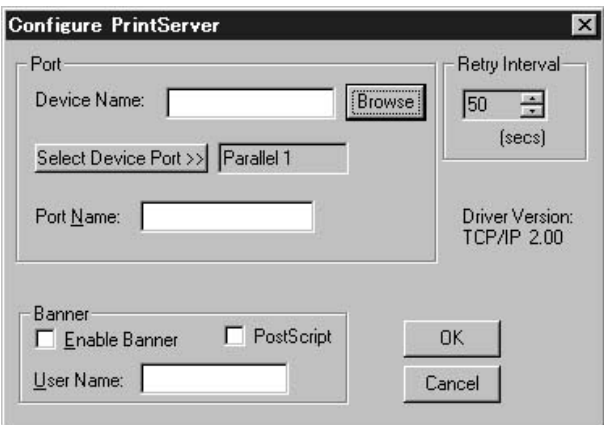

Configure PrintServer

定を続けるか、あるいは「Cancel」ボタンをクリックしてインストー

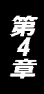

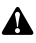

ここではTCP/IPを例として設定しています。基本的な設定はTCP/IP、IPX/SPX、 NetBEUI共通です。

1.  $\sim$ 

2.  $\blacksquare$ 

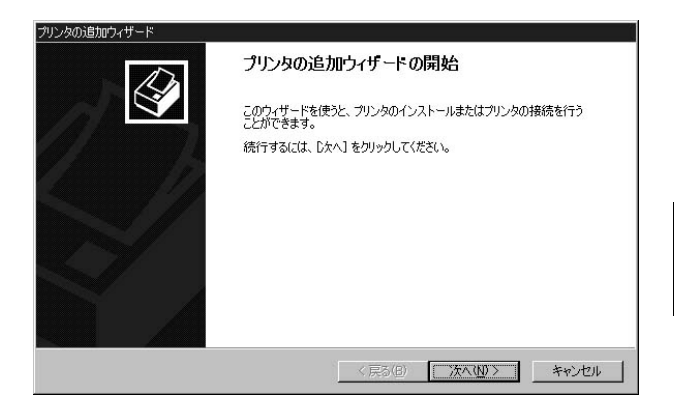

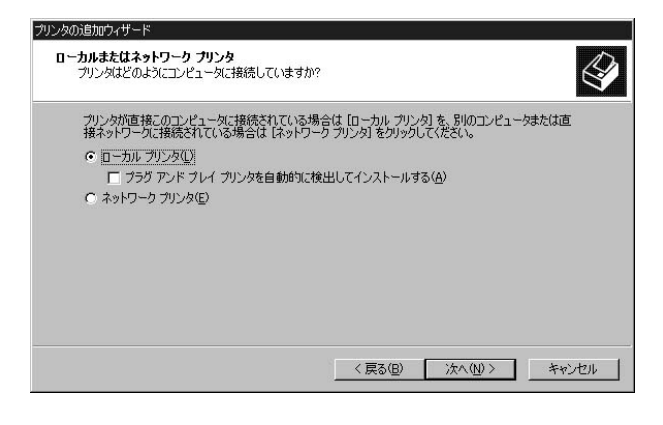

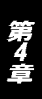

**Print Server** 

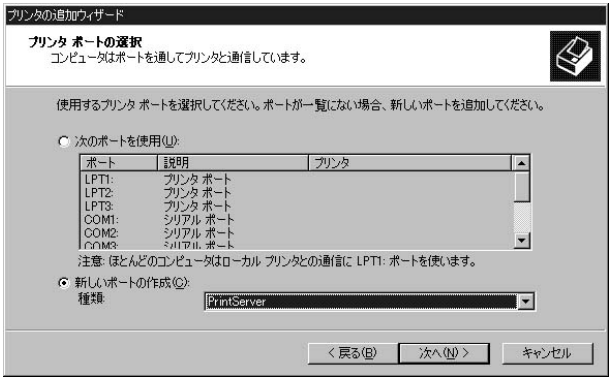

5. Configure PrintServer

# Device Select<br>OK

 $\overline{O}$ K $\overline{O}$ 

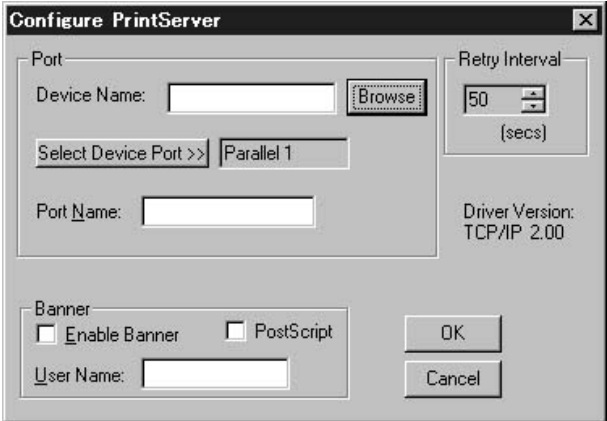

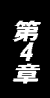

# 6.Device Name Select<br>
Device Port Cutout Select

**Output Select** 

## OK **DECONFIGURE PRINT SERVER**

Port Name

 $\overline{OK}$ 

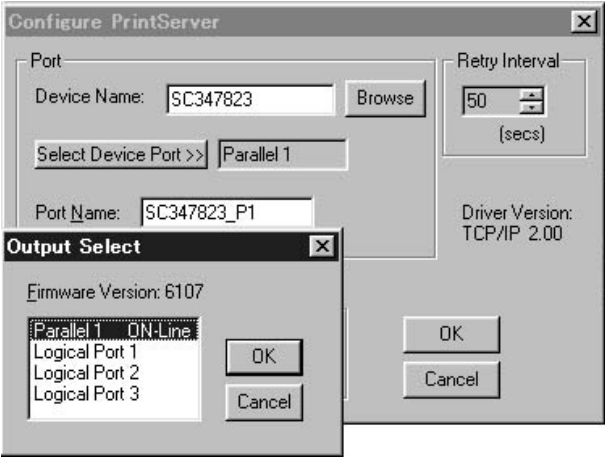

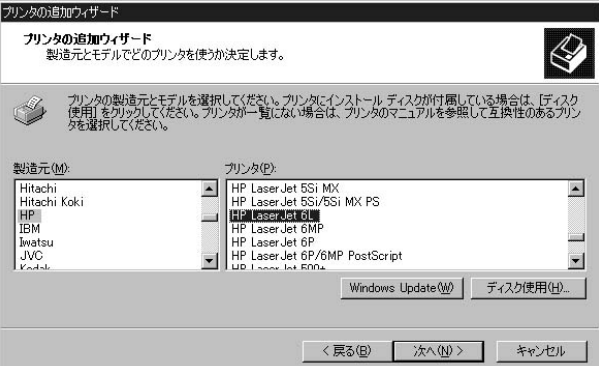

 $7.$ 

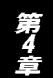

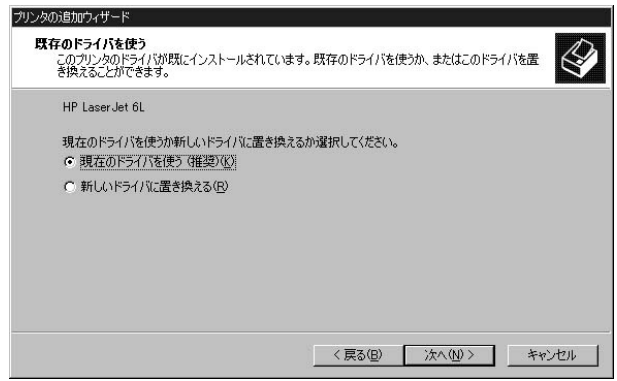

115  $\sqrt{os}$ 

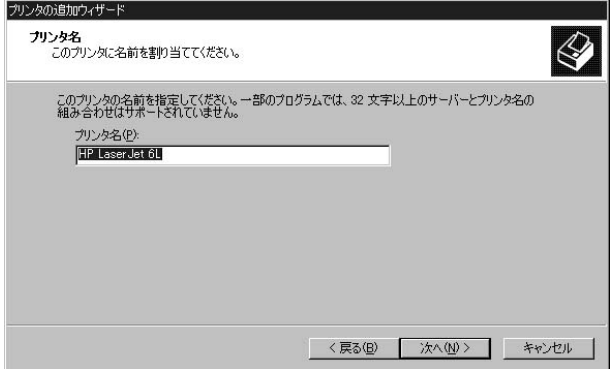

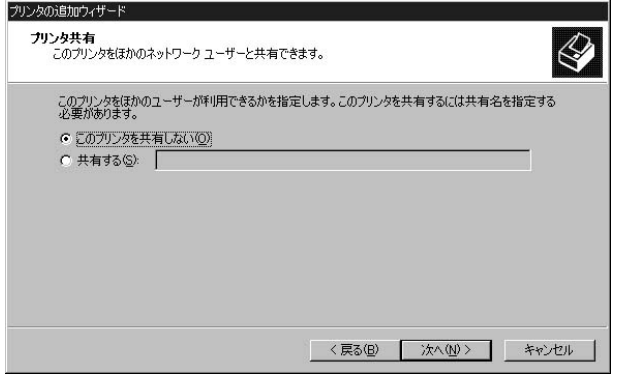

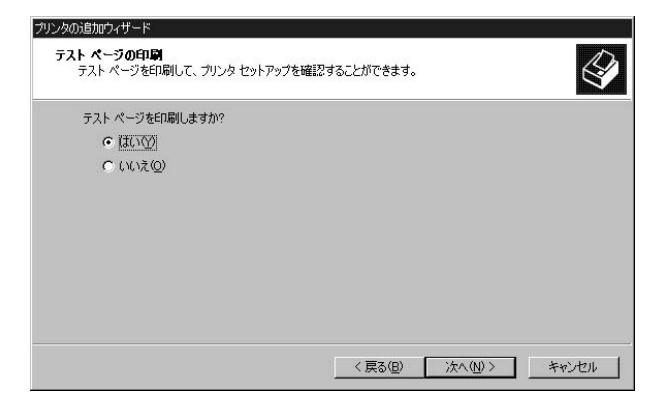

12.  $\blacksquare$ 

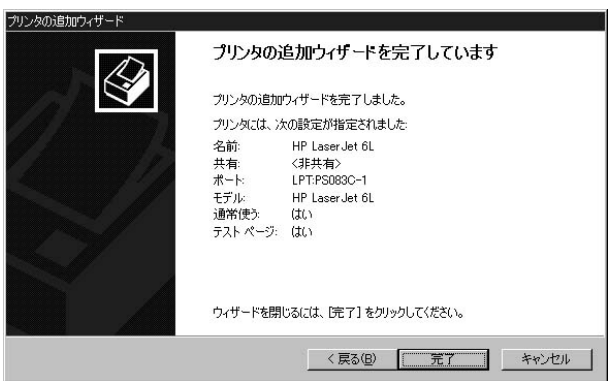

Windows 2000 TCP/IP LPR

ここではTCP/IP LPRポートの設定を説明します。LPRポートを使用して印刷をしない 場合は [Windows2000プリンタの設定 (TCP/IP、IPX/SPX、NetBEU供通) | を参考 に設定してください。

1.  $\sim$ 2.  $\blacksquare$ 

4A

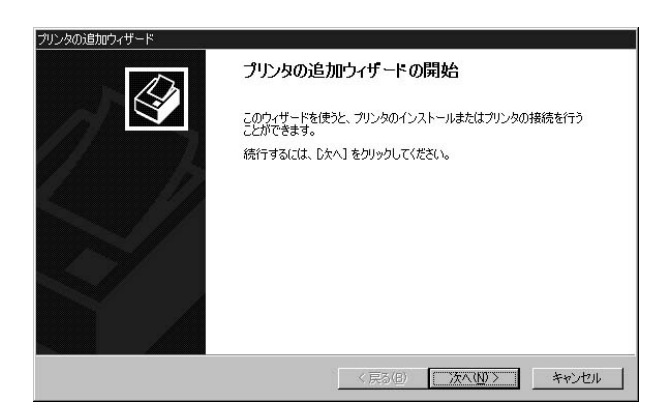

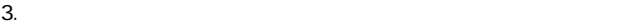

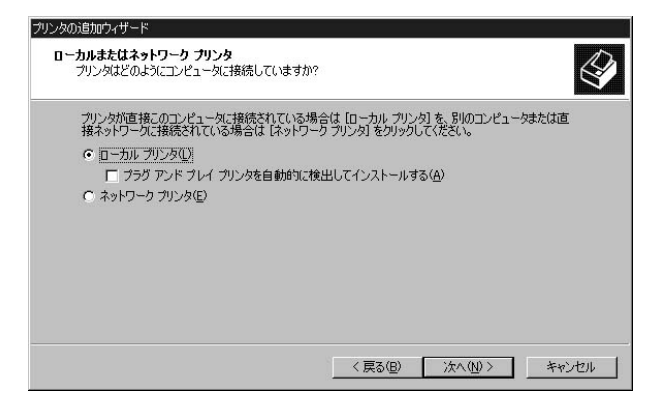

### LPR Port

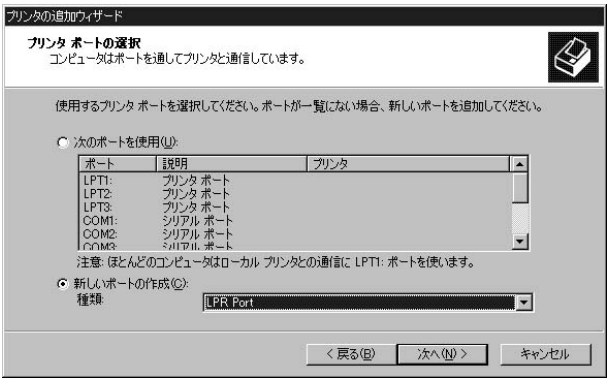

Max100

 $IP$ 

 $"$  L1"

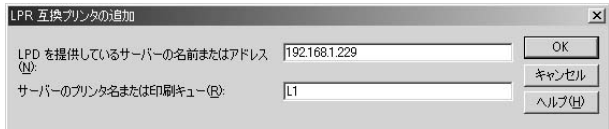

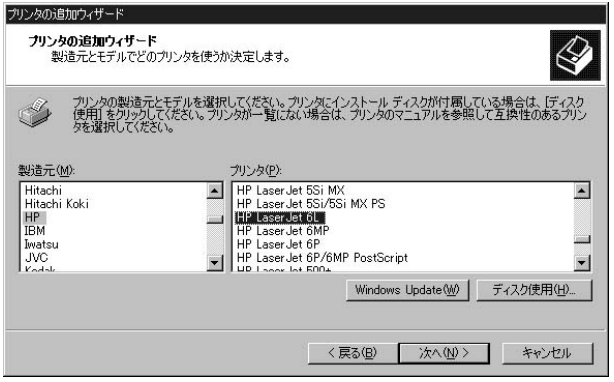

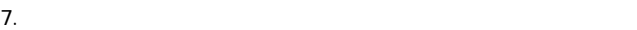

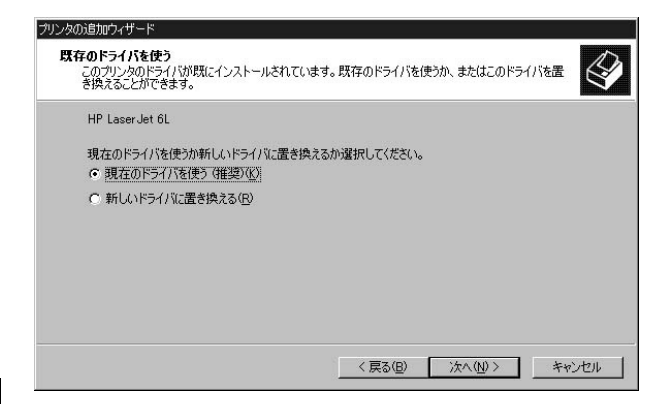

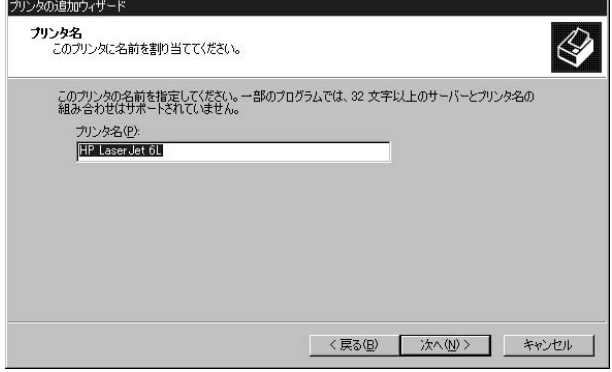

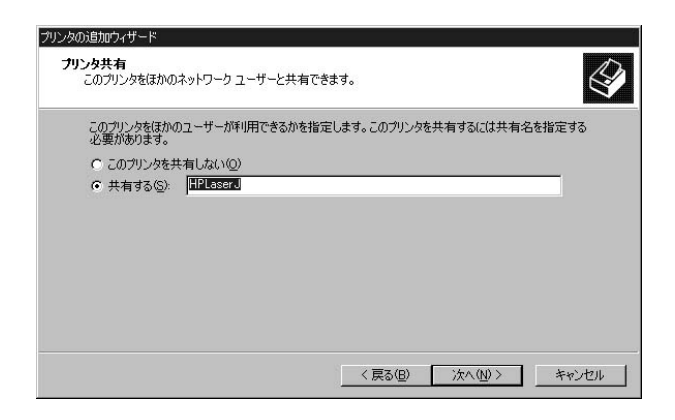

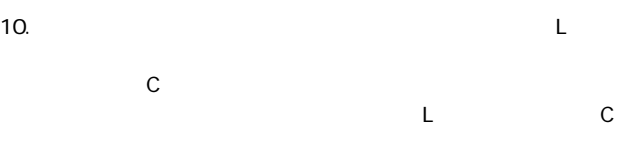

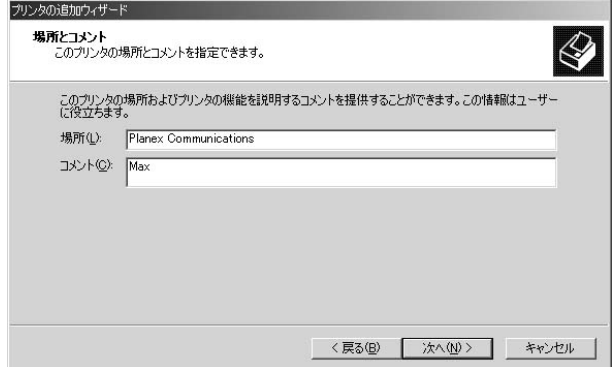

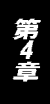

11.  $\blacksquare$ 

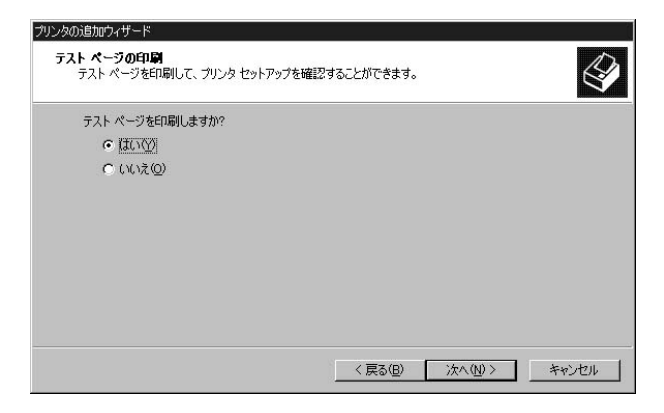

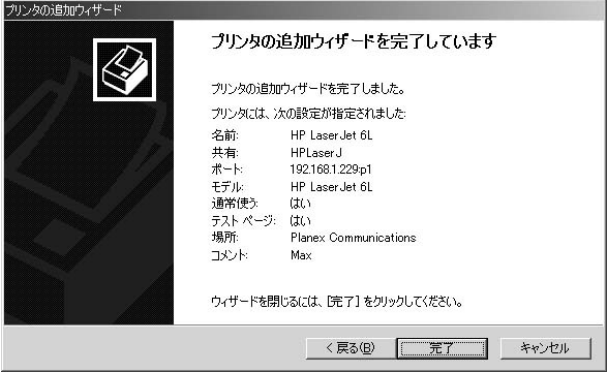

# 3. NetWare

Max100 NetWare

a.AutoSetup b.ManualSetup c. PC

**PSConfig** 

Windows Max Manager DOS Quickset

Max100 NetWare4.X/5.X NDS  $NDS$ 

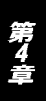

NetWare

# 3-a. AutoSetupでの設定

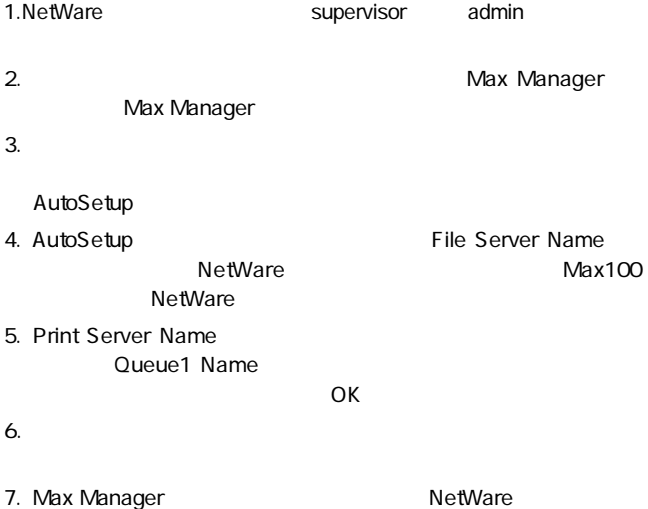

※クライアントPC からの印刷設定は「4-3 クライアントPC の設定手順」をご覧ください。

# | 3-b. Manual Setupでの設定

Manual Setup NetWare

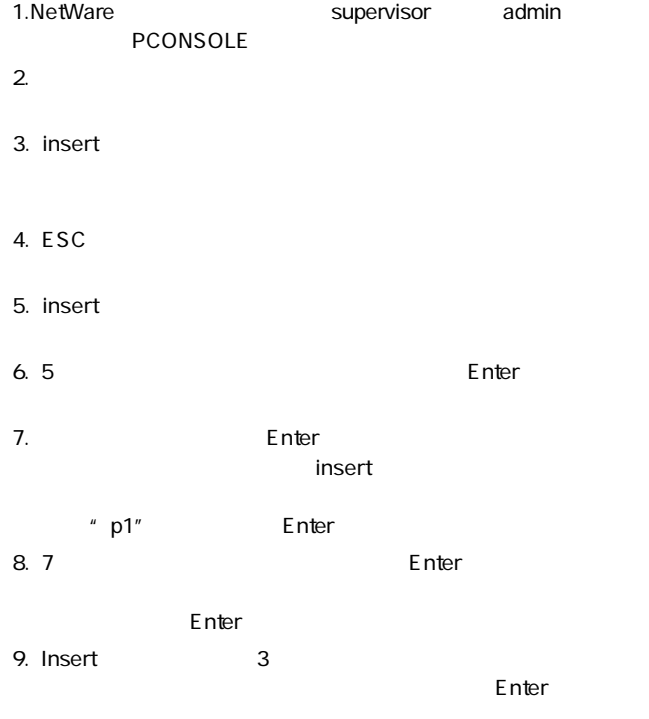

第4章

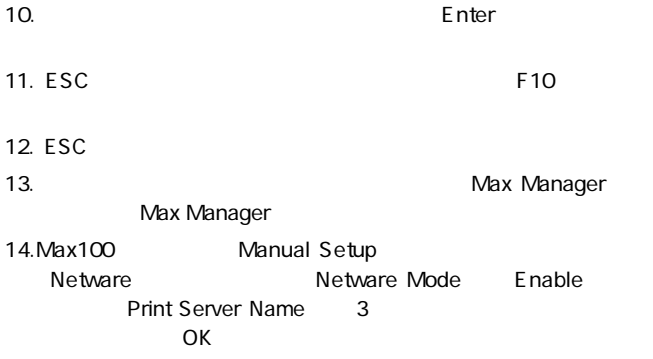

# | 3-c. クライアントPCの設定

Max100

1.  $\blacksquare$ 2.  $\blacksquare$  $3.$  $4.$ 5. The two-contracts of the two-contracts of the NetWare two-contracts of the NetWare two-contracts of the two-

 $OK$ 

第4章

 $7.$ 

※プリンタドライバの追加手順については、ご使用のプリンタのマニュアルをご参照ください。

8. Zoopstands and the state of the state of the state of the state of the state of the state of the state of the state of the state of the state of the state of the state of the state of the state of the state of the state

Windows

9.  $-$ 

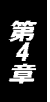

テスト印字がうまく行かない場合、「トラブルシューティング」を参考に設定を確認してく ださい。

4. Mac OS編

AppleTalk MacOS 7.x AppleTalk

A

Max 100のネットワーク印刷は、PostScriptプリンタのみ対応可能です。PostScript以 外のプリンタはMax 100からの印刷には対応できません。

印刷できるデータはASCII 形式のデータのみとなります。バイナリ形式のデータは正常に 印刷できない場合がありますのでご注意ください。

AppleTalk

AppleTalk

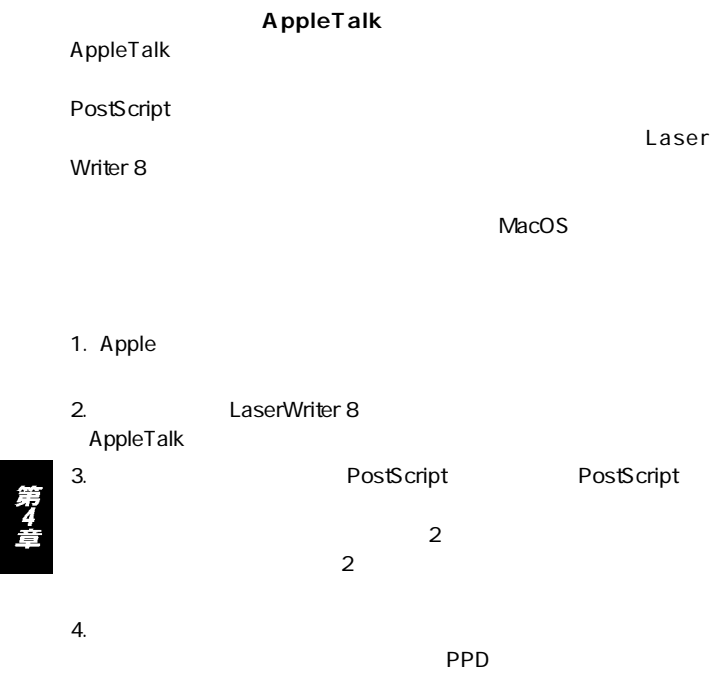

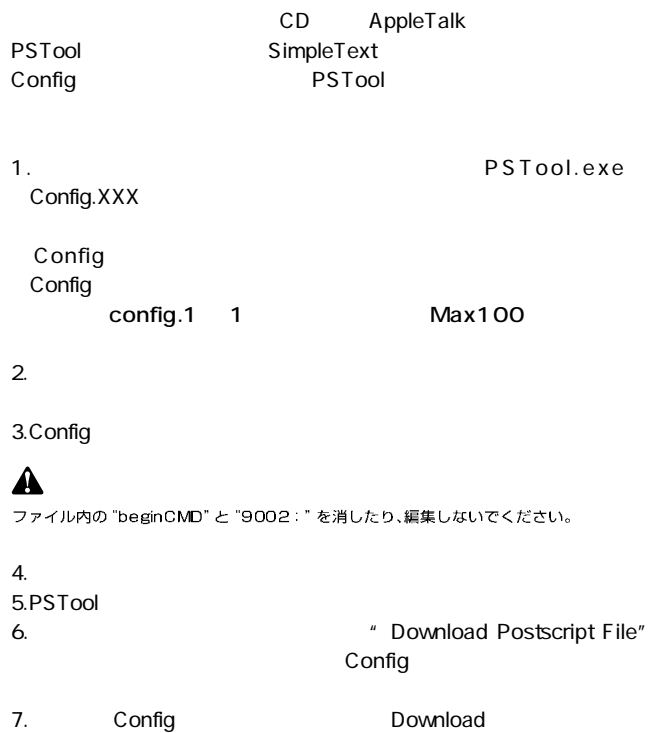

Config $\,$ 

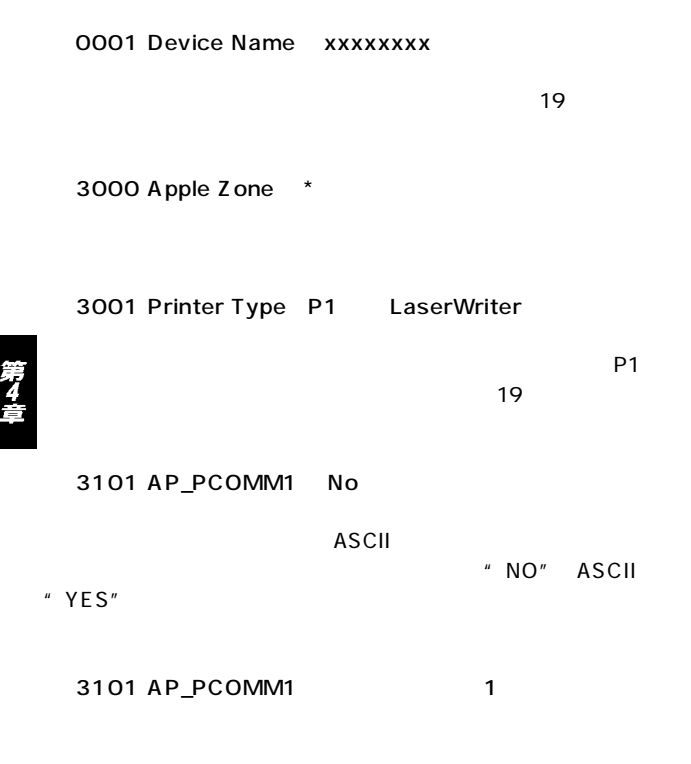

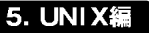

UNIX,Linux SCO UNIX SUN Solaris Linux  $UNIX$ UNIX  $\blacksquare$ 

**SCO UNIX OpenServer 5.0.x** 1.root 2.

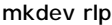

a. Do you want to install or remove printing  $i\hbar/q$  ? q

 $\mathbf{u}$  i  $\mathbf{v}$ 

b. Do you wish to change the printer description file /etc/printcap y/n ? n

"  $V$ "

c. Enter information for remote printers or local printers accepting remote printing requests. Please enter the printer name q to quit )

例:Max100

d. Is xxxx a remote printer or a local printe  $r/d$ 

 $\overline{X}$ xxx $\overline{X}$ 

 $"r"$ 

e. Please enter the name of the remote host that xxxx is attached to: xxxx extension to the state of the state of the state of the state of the state of the state of the state of the state of the state of the state of the state of the state of the state of the state of the state of the state

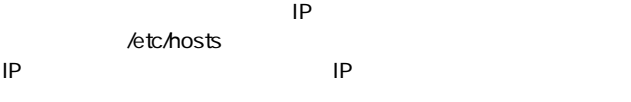

- f. Printer xxxx is connected to host xxx.xxx.xxx.xxx.Is this correct? y/n XXXX XXX.XXX.XXX.XXX
- "  $V$ " g.  $\blacksquare$  $"n"$
- h. Would you like this to be the system default printer?  $y/n$  n

 $"y"$ 

- i. Do you want to install or remove printing  $i\hbar/q$  ? q
	- $" q"$
- j. Do you want to start remote daemon now  $y/n$ remote daemon
	- "  $V$ "

4. Ip Ipr

 $2 - c$ 

 $lp - d$ 

lpr - d

Л

/etc/hosts lp - d Max100 /etc/hosts

lpr - d Max100 /etc/hosts

一部の双方向通信対応のプリンタでは正常に印刷できない場合があります。この場合はプ リンタの双方向通信が無効になるように設定してください。設定方法についてはご使用の プリンタのマニュアルを参照してください。対応プリンタについての情報は弊社ホームペー ジ http //www.planex.co.jp/ をご覧ください。

# **◎SUN Solaris 2.x**

1.root

2.lpsystem

lpsystem - tbsd IP 例:lpsystem - tbsd 192.72.214.103

3.lpadmin

ipadmin -p <a>
-s IP 例:lpadmin - pMax100 - s192.72.214.103

4.  $\sim$  3

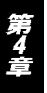

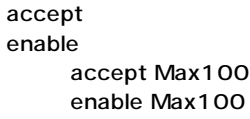

 $5.$ 

6. Ip  $\qquad \qquad$  10

lp - d

/etc/hosts lp - d Max100 /etc/hosts

# **◎Linux**

LINUX printtool

- 1. printtool enter
- 2. RHS Linux Print System Manager
- $3$  ADD

4.Remort Unix lpd Queue

 $5.$ 

7.lpr

 $6.$  lpr

Δ

一部の双方向通信対応のプリンタでは正常に印刷できない場合があります。この場合はプ リンタの双方向通信が無効になるように設定してください。設定方法についてはご使用の プリンタのマニュアルを参照してください。対応プリンタについての情報は弊社ホームペー ジ http //www.planex.co.jp/ をご覧ください。

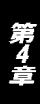

第5章

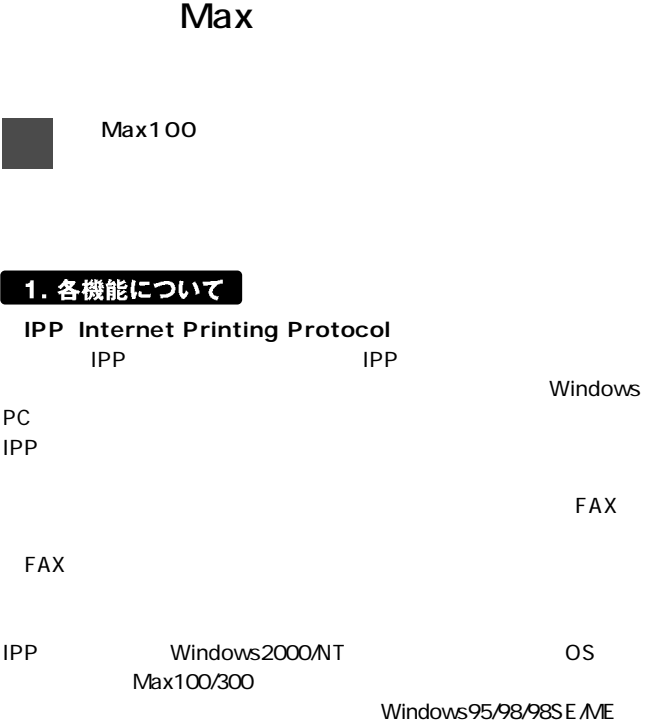

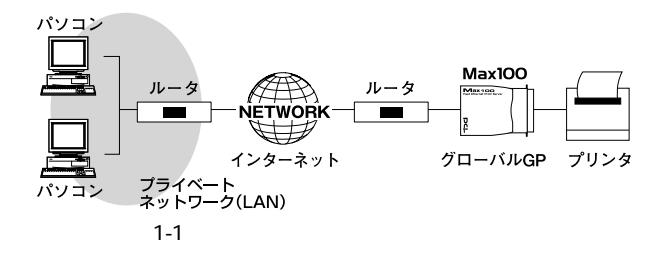

# ◭

Firewallが設定されているネットワークは受信されてくるIPPプリントリクエストの"ア クセス許可"の設定をしてください。

1.  $\blacksquare$ 2.  $\blacksquare$ 

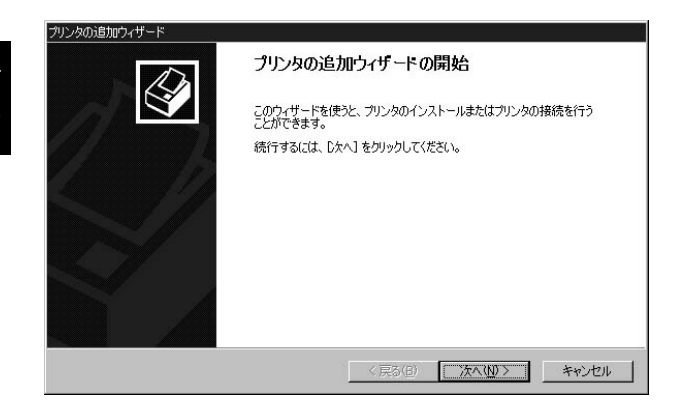

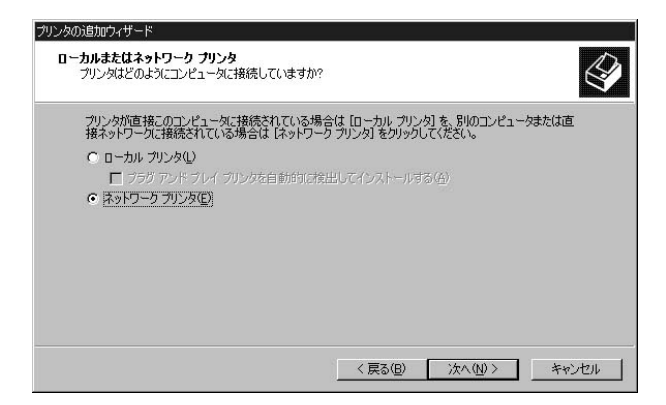

Λ

 $URL$  Max100

したIPアドレスとプリンタに接続してあるプリントサーバのポー

#### http://xxx.xxx xxx xxx:631/ipp/P1

※ [URL:」の項目に入力するときは [http://xxx.xxx.xxx.xxx 631 /pp/P1」 ※ボート番号を入力するときは "P1" と入力してください。

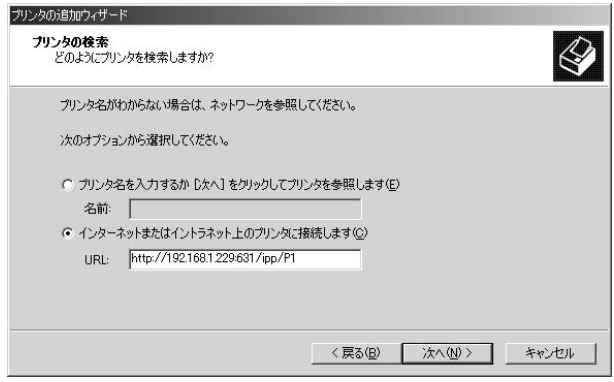

プリンタの追加ウィザード プリンタの追加ウィザード 製造元とモデルでどのプリンタを使うか決定します。 プリンタの製造元とモデルを選択してください。プリンタにインストール ディスクが付属している場合は、「ディスク<br>使用】をカリッカしてください。プリンダが一覧にない場合は、プリンタのマニュアルを参照して互換性のあるプリン<br>タを選択してください。 ٧ 製造元(M): プリンタ(P): HP Laser Jet 5Si MX<br>HP Laser Jet 5Si/5Si MX PS<br>HP Laser Jet 6MP<br>HP Laser Jet 6MP Hitachi  $\blacktriangle$  $\blacktriangle$ Hitachi Koki **HP** H **IBM** HP LaserJet 6P J Iwatsu  $V_{\text{odd}}$ HP LaserJet 6P/6MP PostScript  $\mathbf{I}$  $\mathbf{r}$ Windows Update (W) ディスク使用(H). 〈戻る(B) 次へ(N) > キャンセル
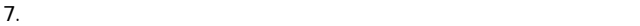

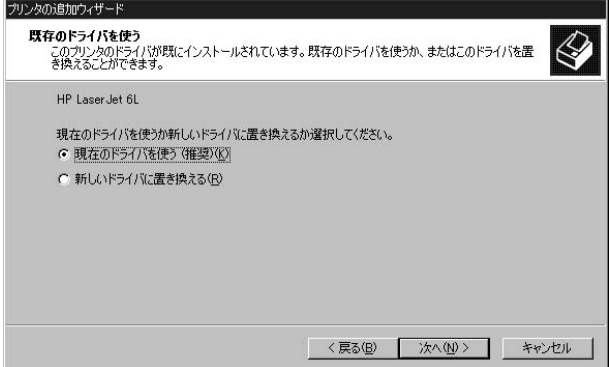

 $8.$ 

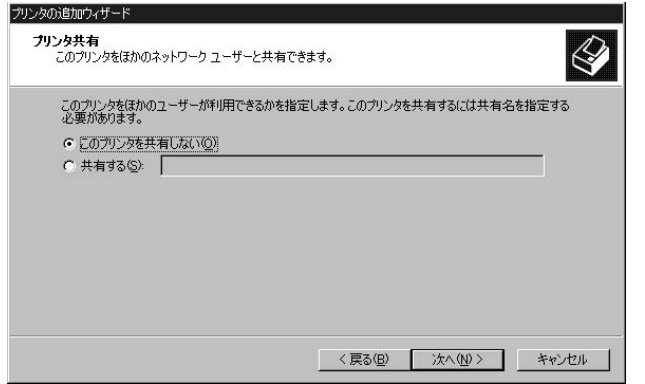

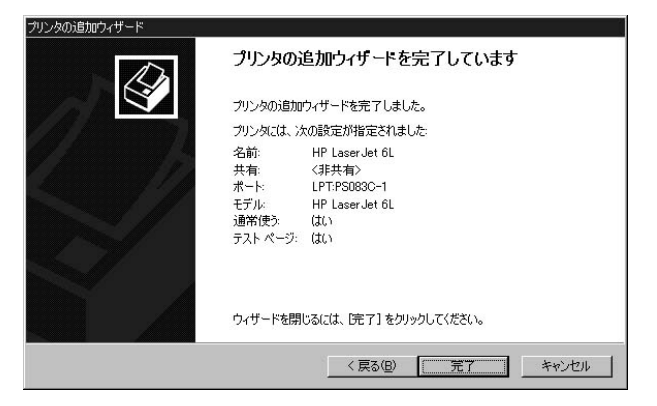

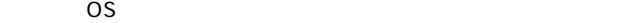

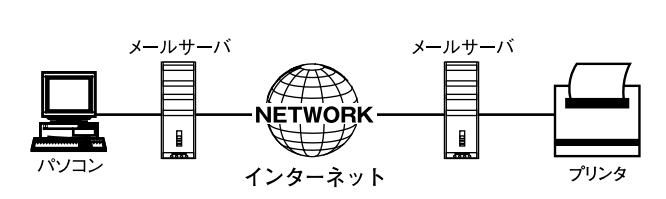

 $5-2$ 

### | 1-a. メールを使用したプリンティングの設定概略

 $Web$ 

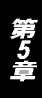

### | 1-b. プリントサーバの設定

Web<sup>T</sup>

### $1-b-1.$

"Configuration" "TCP/IP"

"TCP/IP"

### "Internet Mail Printing Configuration"<br>IP

IP

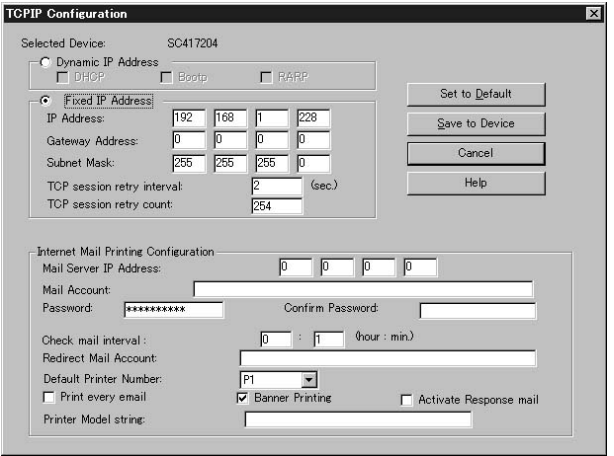

Mail Server IP Address  $IP$ 

Mail Account

**Password** 

<Confirm Password>

Check Mail interval

**Redirect Mail Account** 

Default Printer Number

**Options** 

Print every E-Mail

**Banner Printing** 

Activate Response mail

Printer Model string 19 $\blacksquare$  1-b-2.Web

 $Web$ 

"Internet Printing"

 $IP$ 

"SAVE"

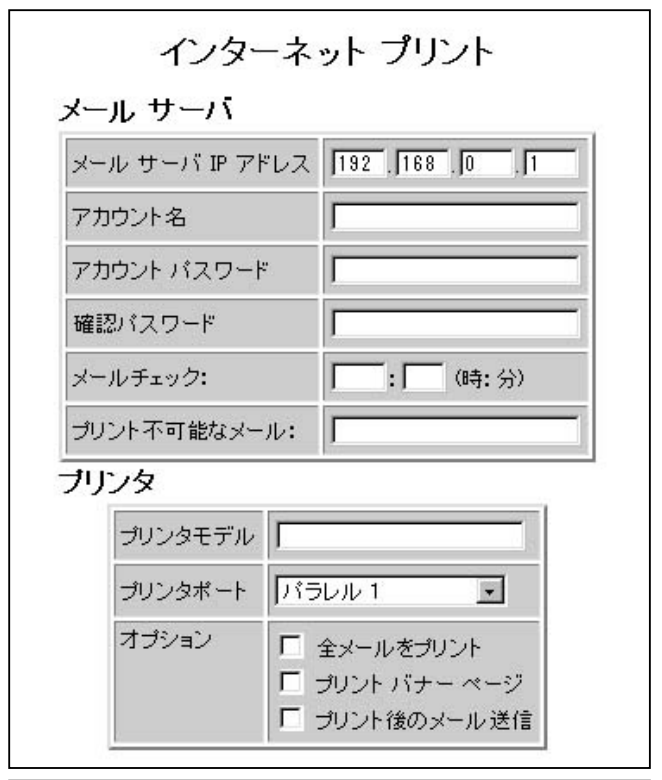

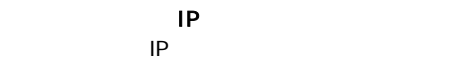

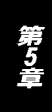

19 $\blacksquare$ 

1-b-3.

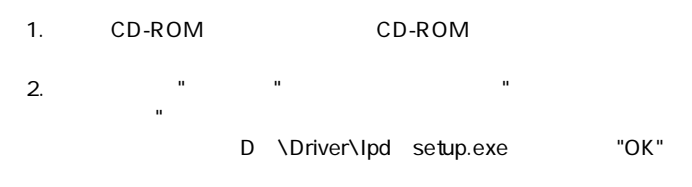

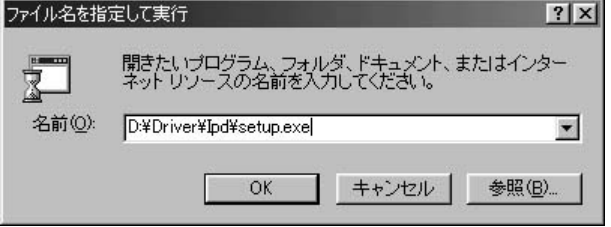

第5章

#### 3. "Welcome" Next"

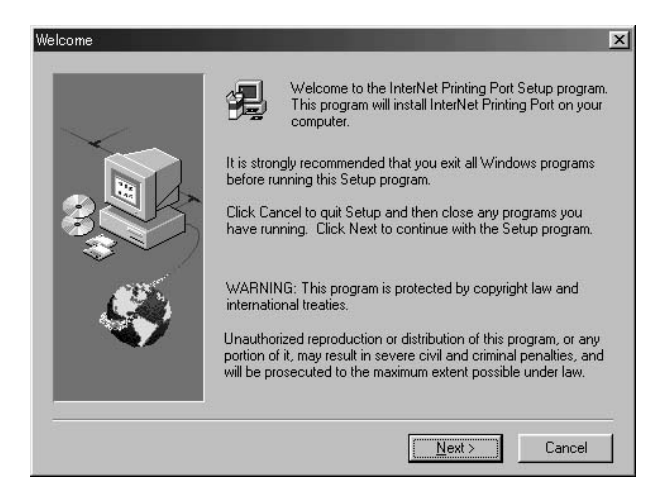

4."Internet Printing Port Driver Configuration"

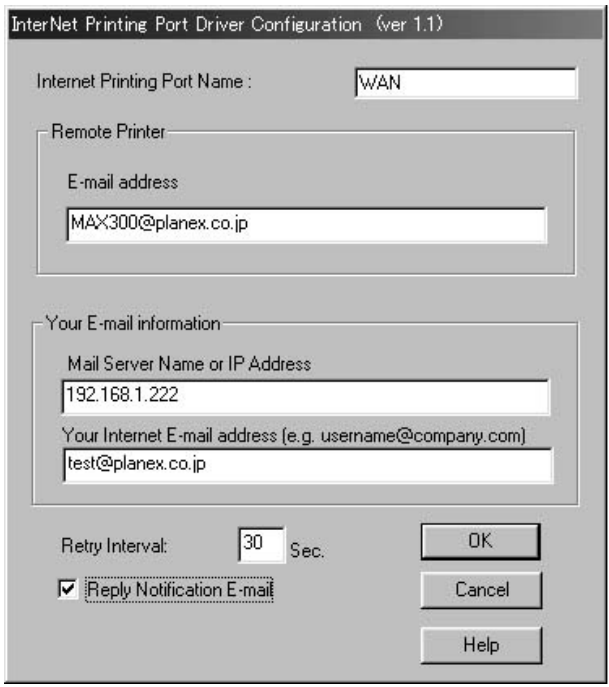

Internet Printing Port Name

E-mail address

Mail Server Name or IP Address

 $IP$ 

Your Internet E-mail address

**Retry Interval** 

Reply Notification E-mail

 $"OK"$ 

### 5."Setup Complete"
Timish

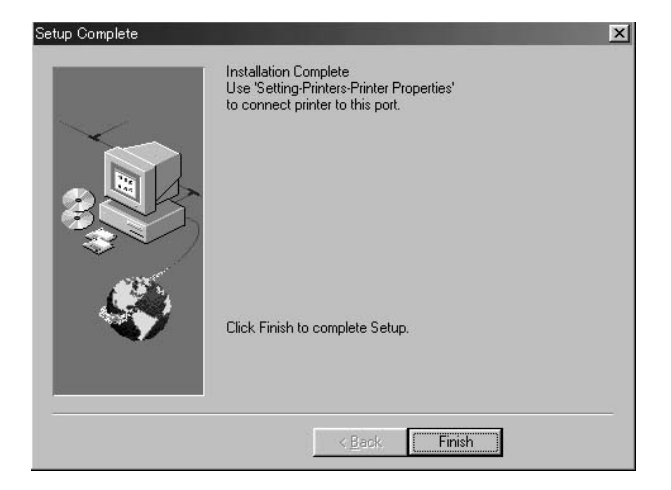

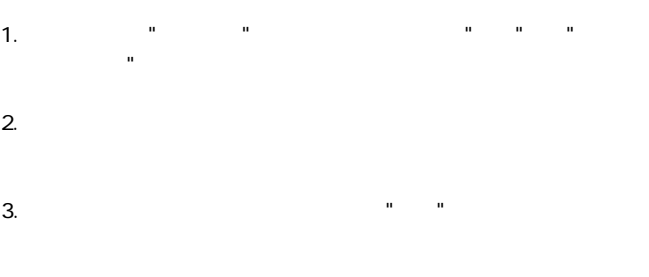

#### 4."印刷先のポート"リストボックスから"Internet Printing Port

Name"  $\blacksquare$ 

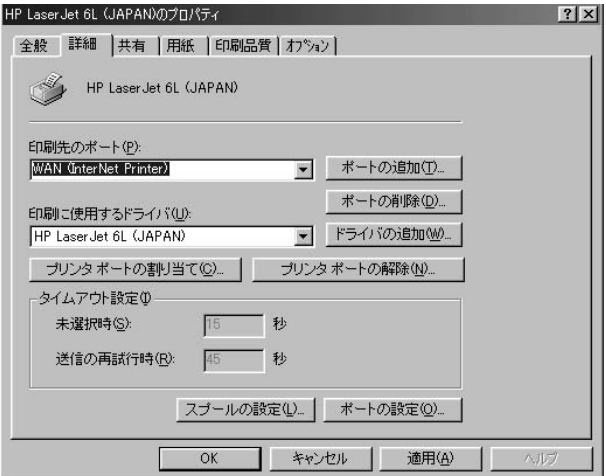

1-b-5.

 $\blacksquare$   $\blacksquare$   $\blacks$  $\overline{O}$ K  $W = W$   $W = W$ 1-b-6.  $\mathbf{u}$ 印刷先のポート"に一旦他のポート(例:LPT1)を選択して"更新"  $\mathbb{R}^n$  and  $\mathbb{R}^n$  and  $\mathbb{R}^n$  and  $\mathbb{R}^n$  and  $\mathbb{R}^n$  and  $\mathbb{R}^n$  and  $\mathbb{R}^n$ 

 $"OK"$ 

**◎HP Web JetAdmin**

HP Web JetAdmin

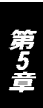

HP Web JetAdmin WindowsNT/2000 HP-UX Solaris Red Hat Linux SuSE Linux OS IE 4.0 Netscape 4.0 HP Web JetAdmin HP Customer Care Online http://www.hp.com/go/webjetad-

min.)へアクセスしてください。 Δ

ホストサーバにHP Web JetAdminをインストールしますと、HP Web JetAdminのホ ストヘブラウズしているクライアントはアクセスできます。

#### **HP Web JetAdmin**

HP Web Jet Admin

1.HP Customer Care Online http //www.hp.com/go/webjetadmin.

#### 2. WindowsNT/2000 UNIX

### $\blacktriangle$

ダウンロード及びインストールの手順についてはウェブ画面あるいはマニュアル(.pdf ファイル)をお読みください。

### **◎DHCP**

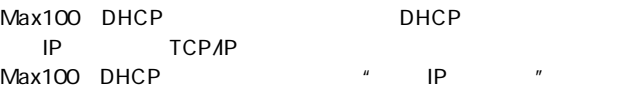

 $Max100$  DHCP

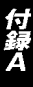

**Q** .  $A.$ 

Windows Printing System

canon LBP- 220 EPSON LP- 700W NEC MultiWriter 1000LW

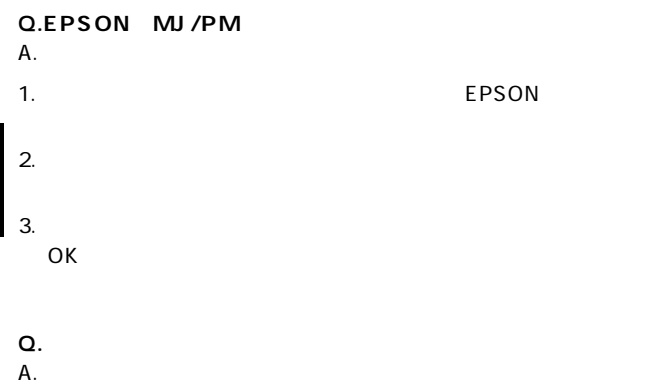

### **Q.HEWLETT PACKARD DeskJet**

 $A.$ 

### HEWLETT PACKARD Web

**Q.Max Manager** 

A.Max Manager IPX/SPX

Max Manager InitDevice Connected Protocol Connected Protocol

 $\overline{\text{OK}}$ 

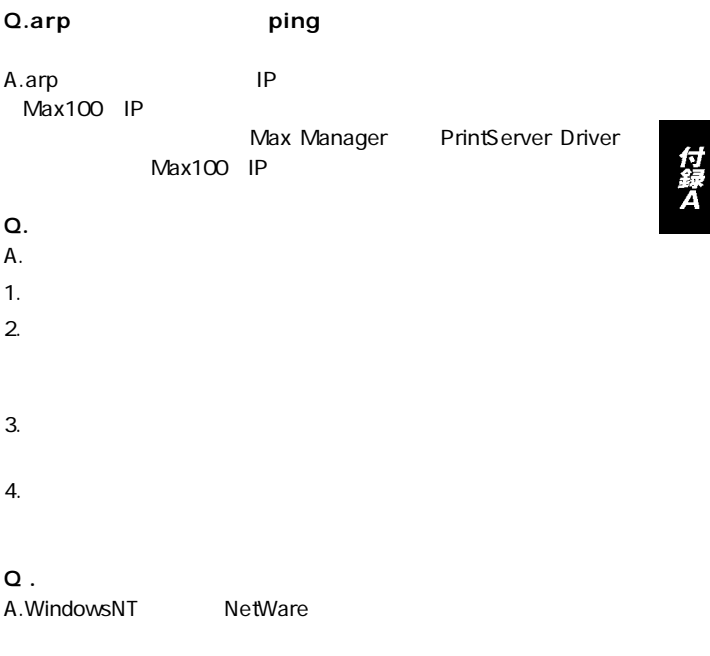

WindowsNT NetWare

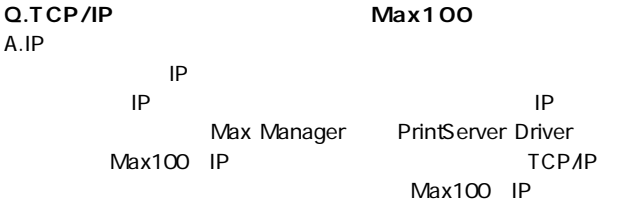

付録A

付録日

# 仕様

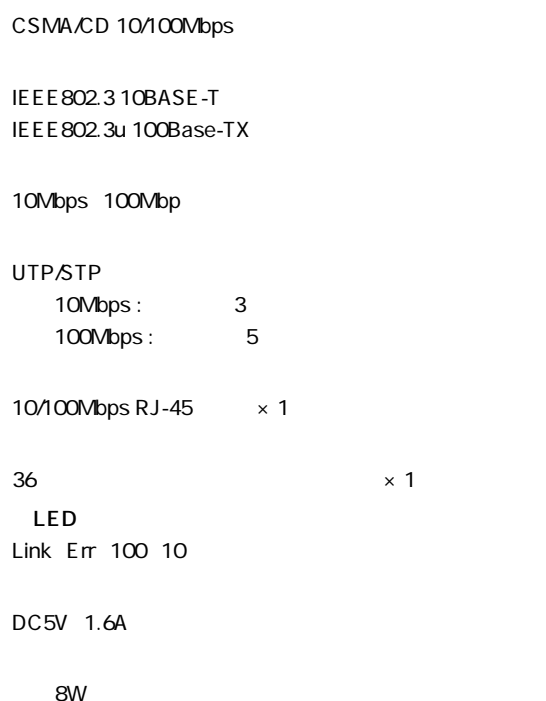

0~40℃

35 85

 $W \times D \times H$ 

57×86.3×24.3mm

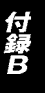

55g

E<sub>MI</sub>

VCCI Class B FCC Class B CE

### ユーザー登録について

### **http://www.planex.co.jp/user/user.htm**

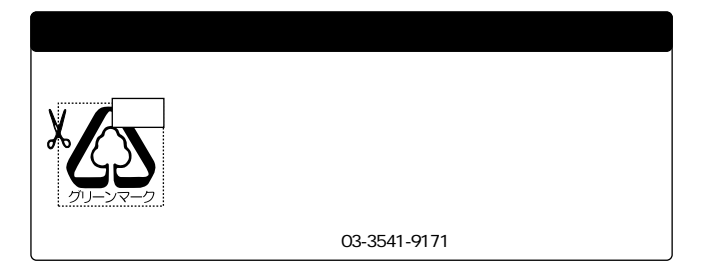

### 質問表

 $\sim$  2

FAX

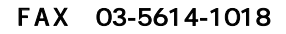

送信日:

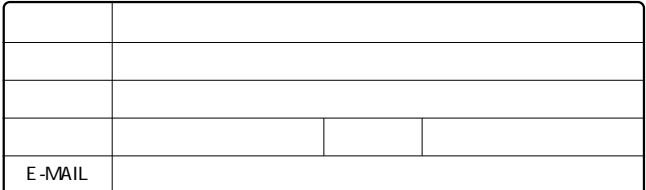

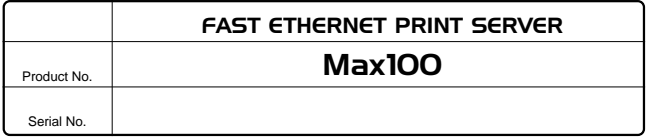

### **INTERFACE CARD**

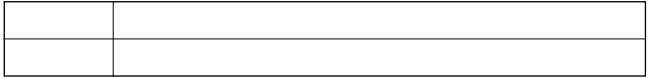

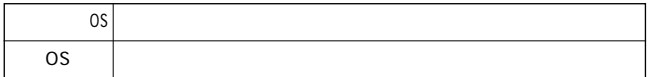

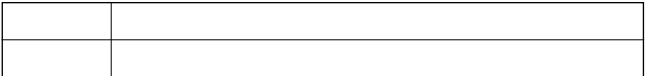

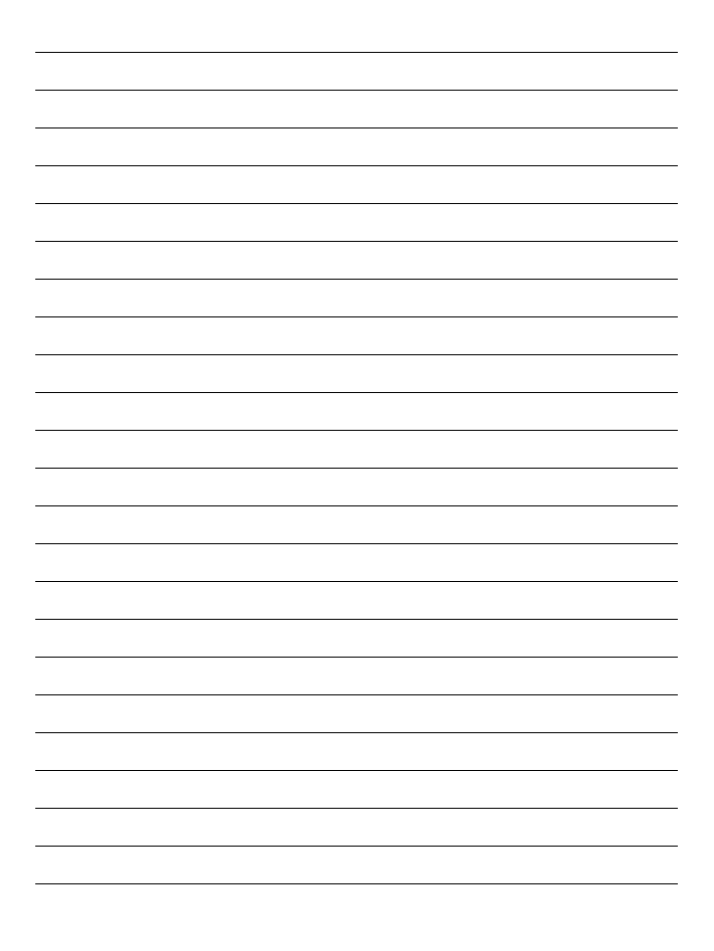

### 保証規定

プラネックスコミュニケーションズ(株)は、本製品についてご購入日より本保証書に記載の保証期 間を設けております。

本製品付属の取扱説明書などに従った正常な使用状態の下で、万一保証期間内に故障・不具合 が発生した場合、本保証規定に基づき無償修理・交換対応を行います。

ただし、次のような場合には保証期間内であっても有償修理となります。

- 1. 本保証書がない場合。
- 2. 本保証書に、ご購入日・お名前・ご購入代理店印の記入がない場合、または字句が改ざんされている場合。
- 3. 取扱上の誤り、または不当な改造や修理を原因とする故障及び損傷。
- 4. ご購入後の輸送・移動・落下による故障及び損傷。
- 5 火災、地震、落雷、風水害、ガス害、塩害、異常雷圧およびその他の天変地異など、外部に原 因がある故障および損傷。
- 6. 他の機器との接続に起因する故障・損傷。

#### 初期不良交換

保障期間発生日より1ヶ月以内の故障に関しては、初期不良交換サービスの対象となります。 お客様より初期不良である旨申告していただき、弊社がその申告現象を確認した場合に限り、初期 不良品として新品と交換いたします。

ただし、検査の結果、動作環境や相性を起因とする不具合であった場合には、初期不良交換サービ ス対象とはなりません。また、当サービスをご利用頂くには、お買い上げ商品の全ての付属品が揃っ ていることが条件になります。

#### ◎初期不良・修理の手順(センドバック方式)

弊社は、センドバック方式による初期不良・修理対応を行っております。

1 本製品に故障・不具合が発生した場合、下記サポートセンターまでご連絡ください。受付番号を 発行いたします。

プラネックスコミュニケーションズ (株)

サポートセンター フリーダイヤル0120-415977

- 2. 受付番号を明記の上、本製品及び保証書を弊社リペアセンターまでお送りください。 (誠に勝手ながら、修理品発送の際の送料はお客様のご負担にてお願いいたします。) リペアセンター雷話番号: 03.5963.7432
- 3.当該初期不良・修理品の到着後、初期不良の場合は交換品、修理の場合は修理完了品をお 送りいたします。

#### 免青事頂

- ・お客様及び第三者の故意または渦失と認められる本製品の故障・不具合の発生につきましては、弊社では一切責任 を自いません。
- ・本製品の使用及び不具合の発生によって、二次的に発生した損害(事業の中断及び事業利益の損失、記憶装置の 内容の変化、消失等)につきましては、弊社では一切責任を負いません。
- ・本製品に装着することにより他の機器に生じた故障・損傷について、弊社では本製品以外についての修理費等は一 切保証致しません。

### 保証書

● 弊社の保証規定を必ずご覧ください。●

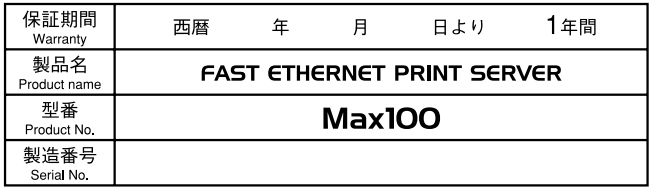

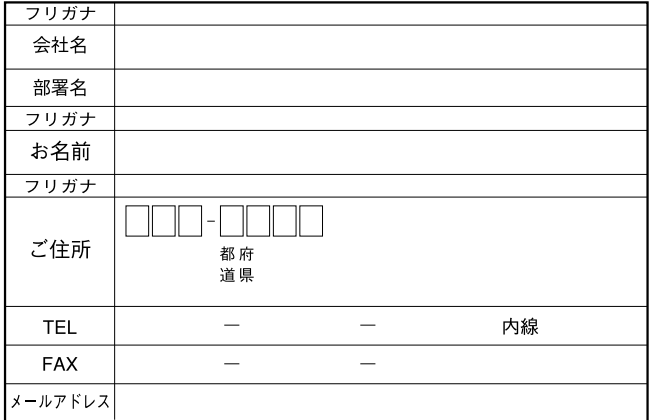

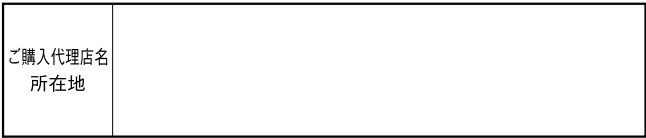

0120-415977

10:00~12:00・13:00~17:00 FAX:03-5614-1018 http://www.planex.co.jp/user/user.htm

Webtweep the contract of the contract of the contract of the contract of the contract of the contract of the contract of the contract of the contract of the contract of the contract of the contract of the contract of the c

http ://www.planex.co.jp/ E-MAIL :info-planex@planex.co.jp

No.PMN-01-03-TN-Max100

DC1.

### Max100/300のマニュアル訂正文

PCI製品をお買い上げいただき誠にありがとうございます。

本製品のユーザーズマニュアルに誤りがございましたので 訂正させていただきます。

#### <訂正内容>

「第4章 OS別インストールの概要」内で、"TCP/IP、 IPX/SPX、NetBEUI共通"と記載されている箇所は全て、 "TCP/IP、NetBEUI共通"となります。

IPX/SPXプロトコルでご使用になる場合は、「第4章 3.Netwarelを参照してください。

### <対象となるページ>

Max100: P61, P84, P109, P110 Max300: P65, P88, P113, P114

今後とも、PCI製品をご愛顧いただけますよう、お願い申し 上げます。

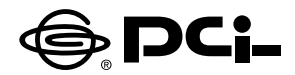

# Max100 **Max300**

# FAST ETHERNET PRINT SERVER

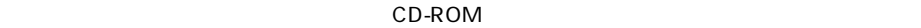

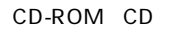

 $CD$ -ROM $CD$ 

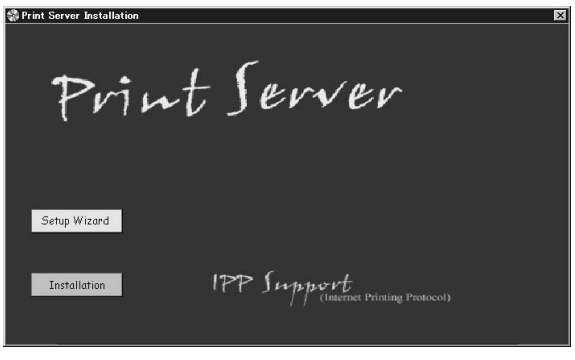

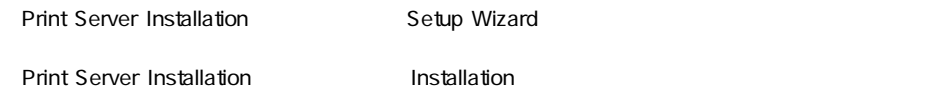

**Setup Wizard** 

 $\mathsf{IP}$ 

Setup Wizard

### $\mathbf{A}$

AppleTalk Unix

### 1. Print Server Setup Wizard

2. Select Print Server and Server and Servers and Servers and Servers and Servers and Servers and Servers and Servers and Servers and Servers and Servers and Servers and Servers and Servers and Servers and Servers and Serv new unconfigured Print Servers. compatible Print Servers.

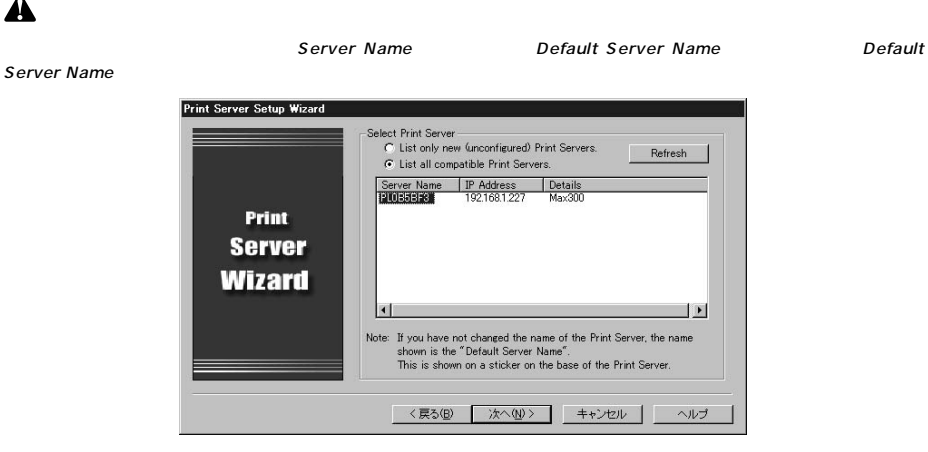

3. Print Server \*\*\*\*\*\*\*\*

Δ

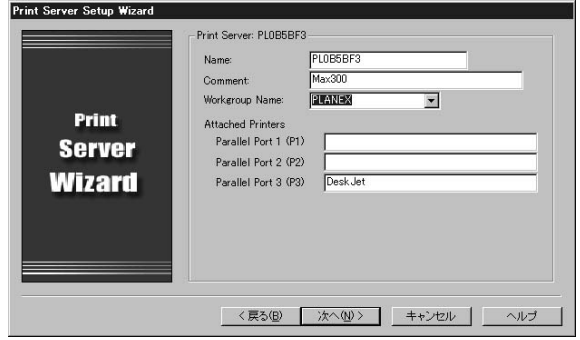

4. NetWare Setup **Accord Accord Accord Accord Accord Mode** NetWare **None** None **None** 

- 5.「TCP/IP」ウインドウが表示されます。DHCPサーバから取得する場合は「Obtain IP Address automatically The IP<br>
The IP<br>
The IP<br>
The IP 選択し、IPアドレスやサブネットマスク、ゲートウェイIPアドレスを設定してください。設定が
- 6. Configuration Completed

**Print Server Driver**
## **■「Installation」**

 $\blacksquare$ 

## 1. Welcome Next

2. Setup Type

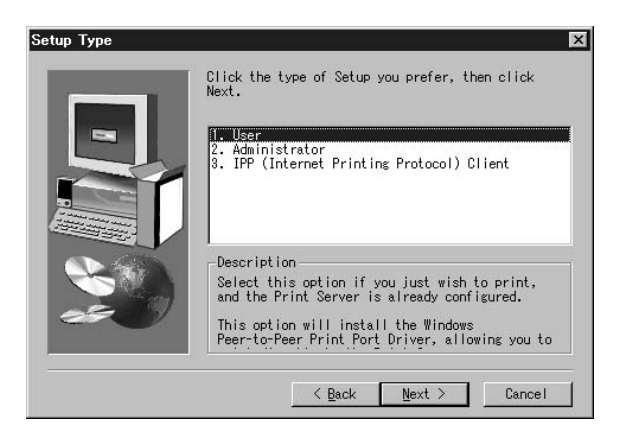

User **User** 

Administrator in the control of the control of the control of the control of the control of the control of the control of the control of the control of the control of the control of the control of the control of the contro

Manager

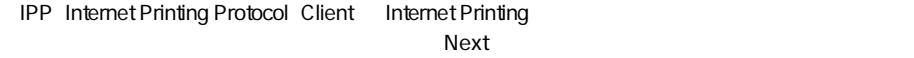

3. Choose Destination Location

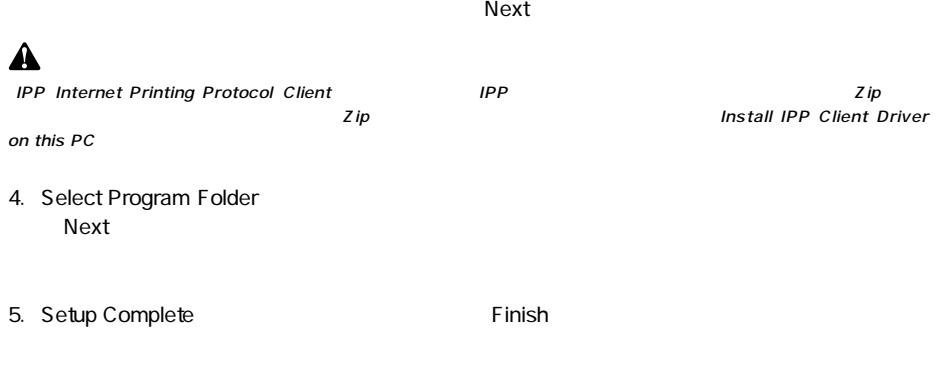

eci estate production entrance entrance entrance entrance entrance entrance entrance entrance entrance entrance entrance entrance entrance entrance entrance entrance entrance entrance entrance entrance entrance entrance en

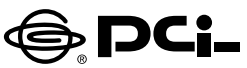

## Max100/Max300 Windows XPでのプリンタの設定 (TCP/IP,IPX/SPX共通)

SS Manual No.PHM 01 12 04 JF MAX WIN XP Version 1.0

このたびは、PCI製品をお買い上げ頂き誠にありがとうございます。本製品を Windows XPでご使用の際には以下の手順でプリンタの設定を行ってくだ さい。

Windows XPは、NetBEUIをサポートしておりません。予めご了承くださいませ。

プリンタの設定を行う前にCDドライブに「ドライバ&ユーティリティCD」を入 れ、「PrintServerDriver | をインストールしてください。

- 1.本製品をプリンタにセットし、ネットワークに接続してください。本製品の雷 源を入れてください。
- 2. 「スタート | ボタンをクリックし、「コントロール パネル | → 「プリンタとその 他のハードウェア」を開いてください。
- 3.「作業を選びます | 項目の「プリンタを追加する | の名前をクリックしてくだ さい。
- 4.「プリンタの追加ウィザードの開始」ウィンドウが表示されます。「次へ」ボ タンをクリックしてください。
- 5. 「ローカルプリンタまたはネットワークプリンタ | ウィンドウが表示されます。 「このコンピュータに接続されて…… | 項目を選択して、「次へ | ボタンをク リックしてください。
- 6「プリンタポートの選択 | ウィンドウが表示されます。「新しいポートの作成 | 項目を選択してください。「ポートの種類 | リストから 「PrintServer | を選 択して「次へ|ボタンをクリックしてください。
- 7. 「ConfigurePrintServer | ウィンドウが表示されます。「Browse | ボタンを クリックしてください。ネットワーク上で使用可能なプリントサーバが表示され、 「DeviceSelect | ウィンドウが表示されます。ご使用になるプリントサーバ を選択して「OK | ボタンをクリックしてください。
- 8. 「DeviceName | にプリントサーバの名前が表示されたら、「SelectDevicePort | ボタンをクリックしてください。「OutputSelect」ウィンドウが表示されます。 リスト上から使用するポートを選択して「OK」ボタンをクリックしてください。 「ConfigurePrintServer ウィンドウへ戻ります。「PortName | にポート の名前を変更できます。特に変更しない場合は「OK」ボタンを押してくだ さい。
- 9.「プリンタソフトウェアのインストール | ウィンドウが表示されます。プリンタ のマニュアルを参考にプリンタの製造元とプリンタモデルをリストから選 択してください。
- 10.「既存のドライバを使う」ウィンドウが表示されます。「現在のドライバを 使う | 項目にチェックしてください。 「次へ | ボタンをクリックしてください。
- 11.「プリンタ名 | ウィンドウが表示されます。プリンタ名を変更しない場合は そのまま「次へ|ボタンをクリックしてください。
- 12「プリンタ共有 | ウィンドウが表示されます。共有しない場合はそのまま「次 ヘーボタンをクリックしてください。
- 13. 「テストページの印刷 | ウィンドウが表示されます。 「はい | または 「いいえ | を選択してください。
- 14「プリンタの追加ウィザードを完了」ウィンドウが表示されます。設定内容 を確認してください。変更あるいは間違いがない場合は「完了」ボタンを クリックしてください。

設定後、「プリンタとFAX」ウィンドウにプリンタアイコンが作成されているか 確認してください。

今後ともPCI製品をご愛顧いただけますよう、お願い申し上げます。

プラネックスコミュニケーションズ株式会社